# HP Deskjet F2200 All-in-One series

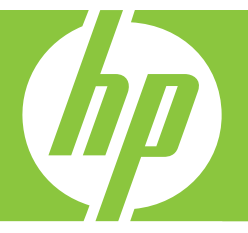

# Базови указания Osnovni priručnik Ghid cu noțiuni de bază Osnovni priročnik

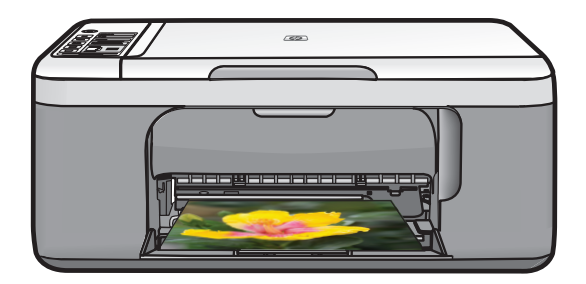

#### **Фирмени бележки на Hewlett-Packard**

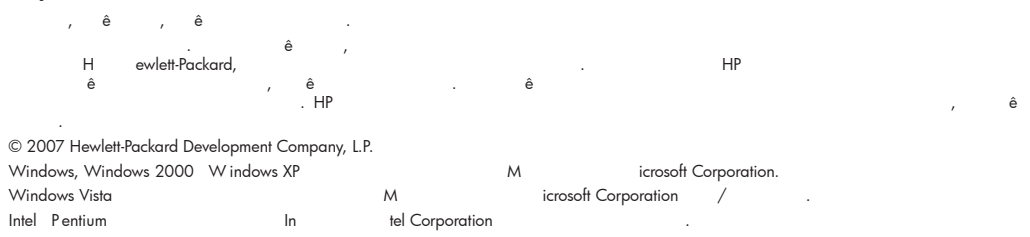

#### **Obavijesti tvrtke Hewlett-Packard Company**

Informacije prikazane u ovom dokumentu predmet su promjena bez prethodne najave.

Sva prava pridržana. Reproduciranje, prilago avanje ili prevo enje ovog materijala je zabranjeno bez prethodne pisane ovlasti tvrtke Hewlett-Packard, osim ako to nije dopušteno autorskim pravima. Jedino jamstvo koje vrijedi za HP proizvode i usluge je prikazano u izjavi o izri it om jamstvu koja prati takve proizvode i usluge. Niti jedna izjava iz ovog dokumenta ne smije predstavljati dopunsko jamstvo. HP nije odgovoran za mogu e t ehni ke ili uredni ke greške u ovom dokumentu.

© 2007 Hewlett-Packard Development Company, L.P.

Windows, Windows 2000 i Windows XP su registrirani zaštitni znaci tvrtke Microsoft Corporation.

Windows Vista je registrirani zaštitni znak ili zaštitni znak tvrtke Microsoft Corporation u SAD-u i/ili drugim državama.

Intel i Pentium su zaštitni znaci ili registrirani zaštitni znaci tvtke Intel Corporation ili njenih podružnica u Sjedinjenim Ameri kim Drža vama i drugim državama.

#### **Notificări ale Hewlett-Packard Company**

Informa iile con inute în acest document se pot modifica f r notif ic r i prealabile.

Toate drepturile rezervate. Reproducerea, adaptarea sau traducerea acestui material f r permisiunea prealabil , ob inut în scris de la Hewlett-Packard sunt interzise, cu excep ia situa iilor permise de legisla ia privind drepturile de autor. Singurele garan ii pentru produsele i serviciile HP sunt cele stabilite în declara iile exprese de garan ie care înso esc aceste produse i servicii. Nici o prevedere din prezentul document nu poate fi interpretat dr ept garan ie suplimentar . C ompania HP nu este responsabil pen tru nici o omisiune sau eroare tehnic s au editorial din pr ezentul document.

© 2007 Hewlett-Packard Development Company, L.P.

Windows, Windows 2000 i Windows XP sunt m r ci comerciale înregistrate în S.U.A. ale companiei Microsoft Corporation.

Windows Vista este fie o marc comer cial înr egistrat , f ie o marc comercial a com paniei Microsoft Corporation în Statele Unite i/sau în alte r i/regiuni.

Intel i Pentium sunt m r ci comerciale sau m r ci comerciale înregistrate ale companiei Intel Corporation sau ale filialelor sale în Statele Unite i în alte r i/regiuni.

#### **Obvestila podjetja Hewlett-Packard Company**

Informacije v tem dokumentu se lahko spremenijo brez obvestila.

Vse pravice so pridržane. Razmnoževanje, prirejanje ali prevajanje tega materiala brez predhodnega pisnega dovoljenja podjetja Hewlett-Packard je prepovedano, razen v primerih, ki jih dovoljuje Zakon o avtorskih pravicah. Garancije za izdelke in storitve podjetja HP so navedene v garancijskih izjavah, ki so priložene izdelkom in storitvam. Ni esar v tem dokumentu ne gre razumeti kot dodatne garancije. HP ni odgovoren za tehni ne ali uredniške napake ali izpuste v tem dokumentu.

© 2007 Hewlett-Packard Development Company, L.P.

Windows, Windows 2000 in Windows XP so v ZDA zaš itene blagovne znamke družbe Microsoft Corporation.

Windows Vista je zaš it ena blagovna znamka ali blagovna znamka družbe Microsoft Corporation v ZDA in/ali drugih državah.

Intel in Pentium sta blagovni znamki ali zaš it eni blagovni znamki družbe Intel Corporation ali njenih podružnic v ZDA in drugih državah.

# HP Deskjet F2200 All-in-One series Базови указания

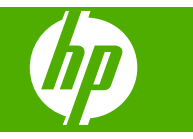

# Съдържание

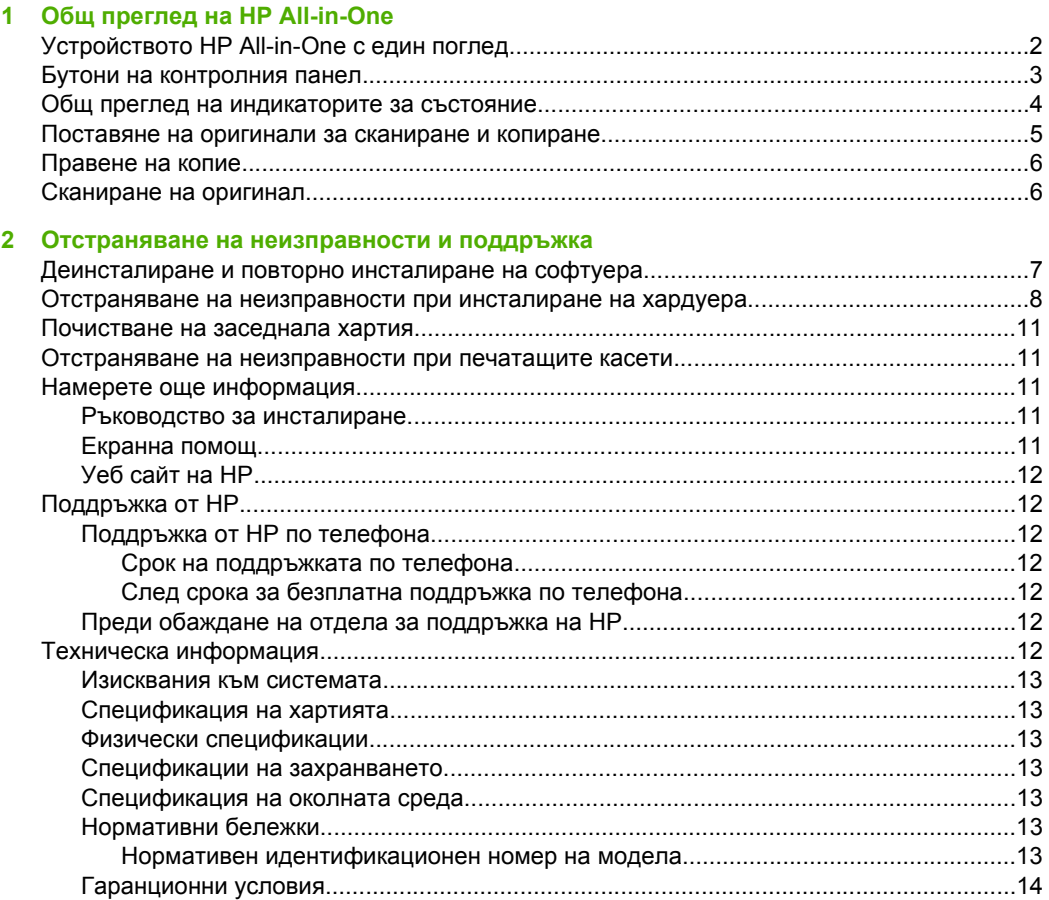

# <span id="page-4-0"></span>**1 Общ преглед на HP All-in-One**

HP Deskjet F2200 All-in-One series е многофункционално устройство, с помощта на което можете лесно да копирате, сканирате и печатате. За информация за всички функции на устройството вж. екранната помощ.

## **Устройството HP All-in-One с един поглед**

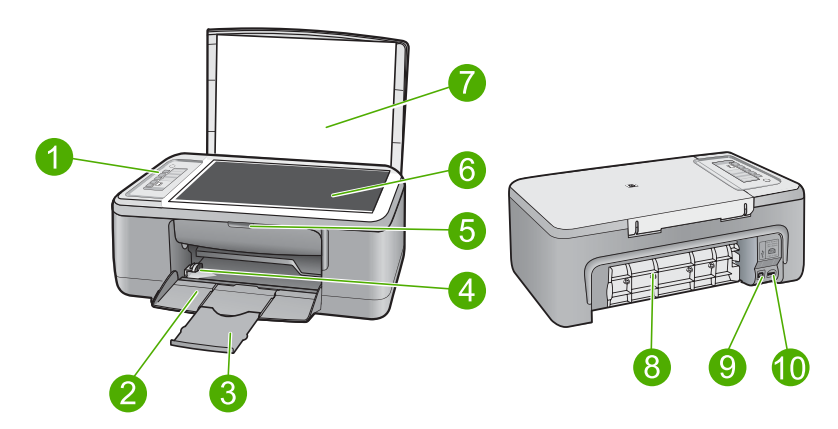

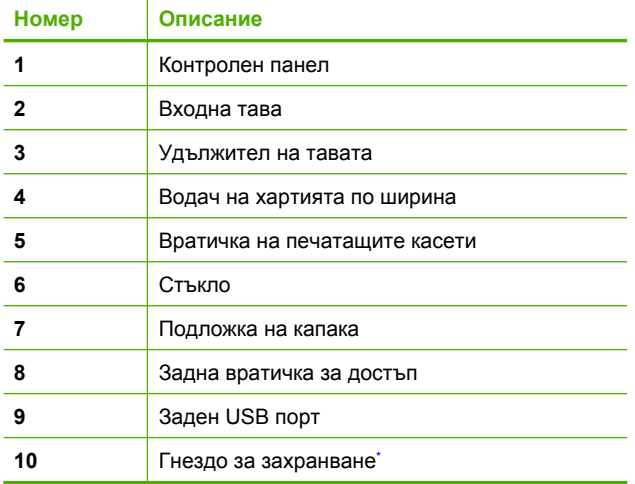

Използвайте само със захранващия адаптер на HP.

# <span id="page-5-0"></span>**Бутони на контролния панел**

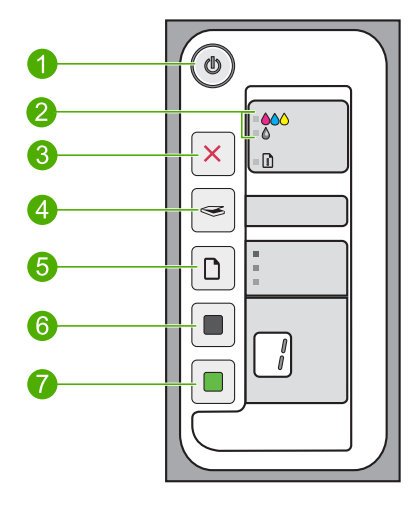

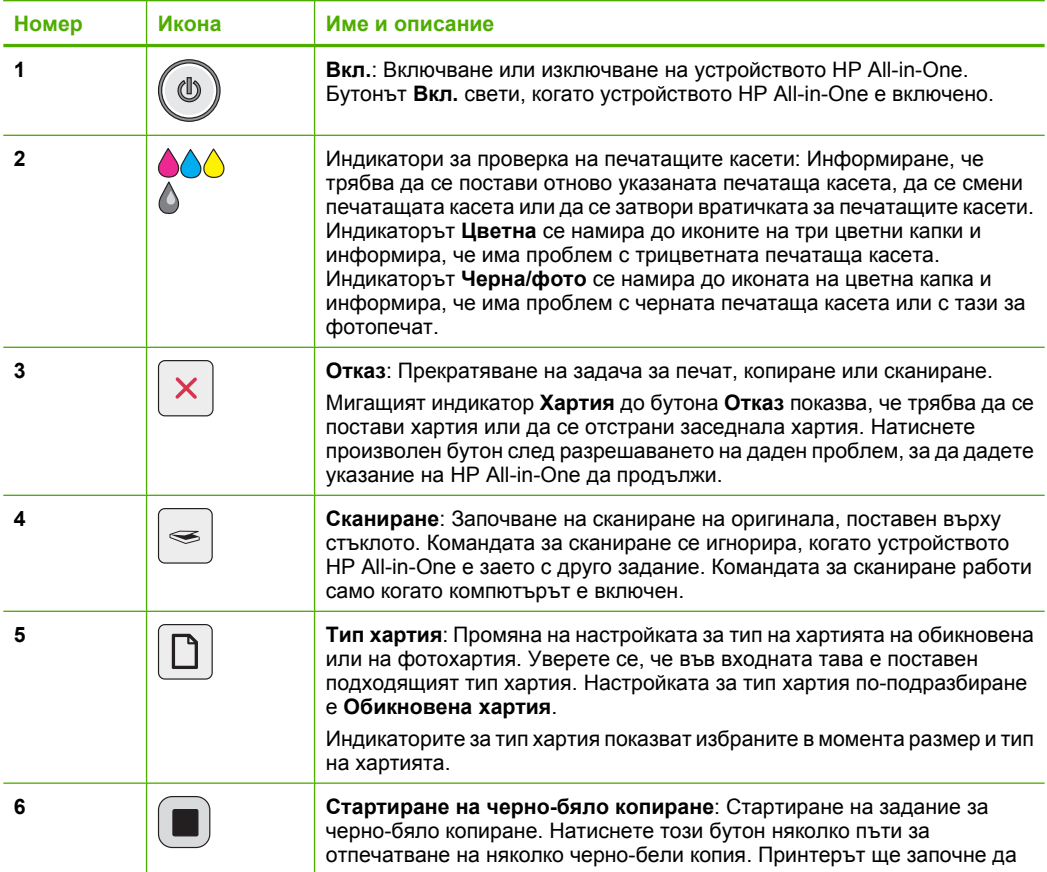

<span id="page-6-0"></span>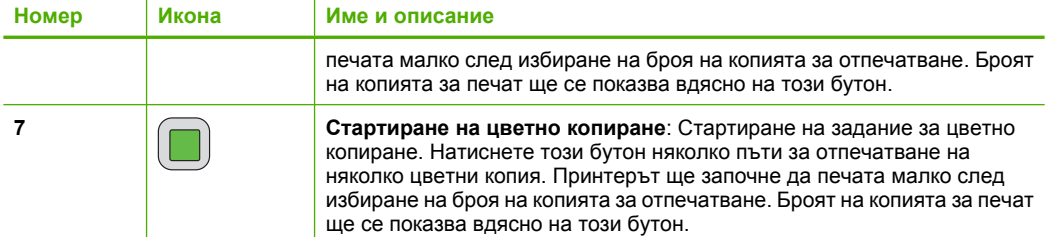

## **Общ преглед на индикаторите за състояние**

Няколко индикатори информират за състоянието на устройството HP All-in-One.

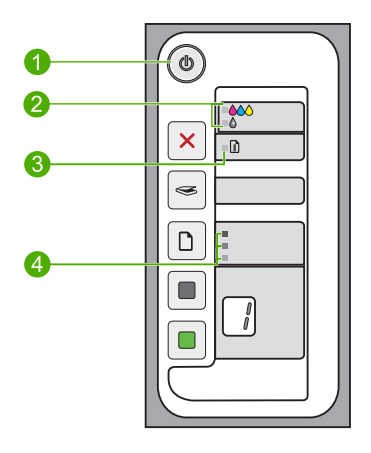

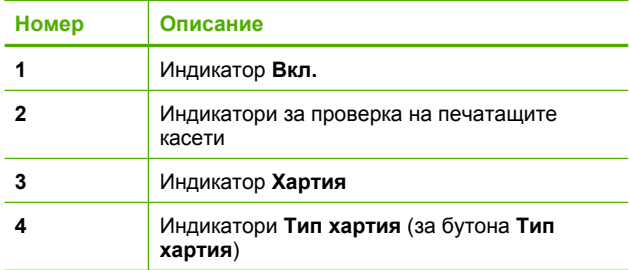

В таблицата по-долу се описват често срещани ситуации и се обяснява какво показват индикаторите.

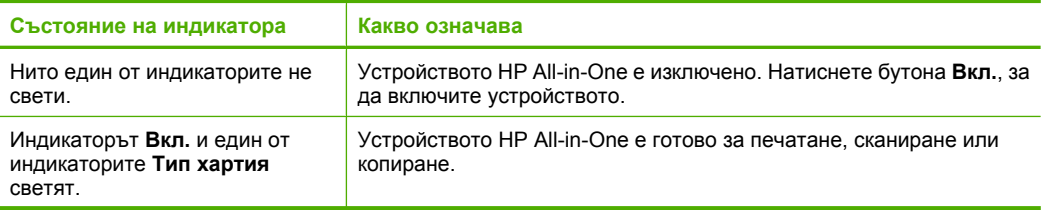

#### <span id="page-7-0"></span>(продължение)

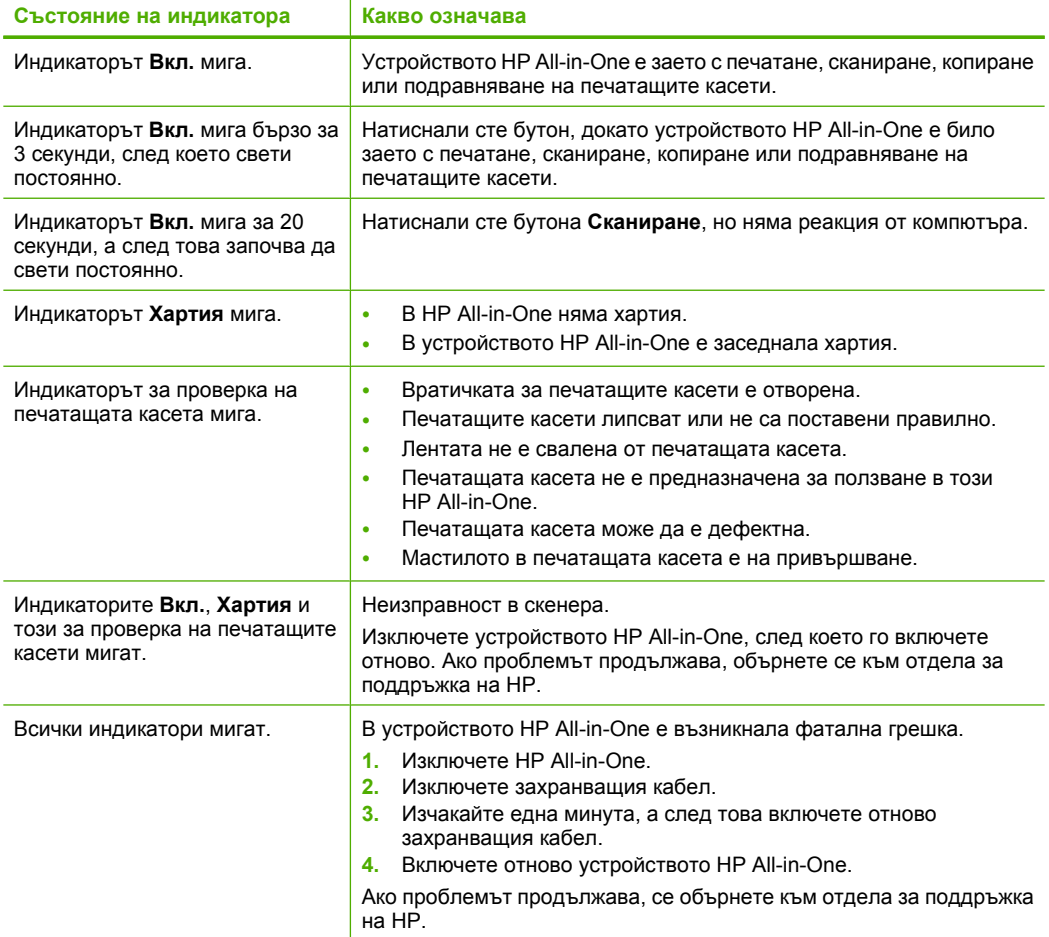

## **Поставяне на оригинали за сканиране и копиране**

В HP All-in-One можете да поставяте много и различни типове и размери хартия, включително хартия с формат Letter или A4, фотохартия, прозрачно фолио и пликове. За допълнителна информация вж. екранната помощ.

### **Поставяне на оригинал върху стъклото**

- **1.** Повдигнете капака на HP All-in-One.
- **2.** Поставете оригинала със страната за копиране или сканиране надолу в левия преден ъгъл на стъклото.
	- **Съвет** За получаване на правилен размер на копията се уверете, че на стъклото няма ленти или други предмети.

<span id="page-8-0"></span>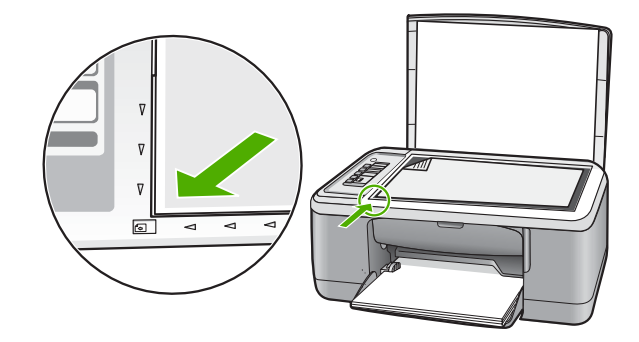

**3.** Затворете капака.

### **Правене на копие**

Можете да правите качествени копия като използвате контролния панел.

### **Копиране от контролния панел**

- **1.** Проверете дали във входната тава има заредена хартия.
- **2.** Поставете оригинала със страната за копиране или сканиране надолу в левия преден ъгъл на стъклото.
- **3.** Натиснете бутона **Тип хартия**, за да изберете желания тип хартия.
- **4.** Натиснете **Стартиране на черно-бяло копиране** или **Стартиране на цветно копиране**.

### **Сканиране на оригинал**

Можете да сканирате поставените на стъклото оригинални документи или изображения от компютъра или HP All-in-One. За да използвате функциите за сканиране, HP All-in-One и компютърът трябва да бъдат свързани и включени. Преди сканирането, софтуерът на HP Photosmart също трябва да бъде инсталиран и да работи на компютъра.

 $\mathbb{R}^3$  Забележка Ако сте с Windows 2000, използвайте съветника за сканиране на Windows вместо да натискате бутона **Сканиране**.

### **Сканиране на компютър**

- **1.** Поставете оригинала със страната за копиране или сканиране надолу в левия преден ъгъл на стъклото.
	- **Съвет** За отпечатване на качествени копия се уверете, че стъклото на скенера е чисто и че на него няма прилепени други материали.
- **2.** Натиснете **Сканиране**.
- **3.** Направете промени във визуализацията на изображението, а след това, когато сте готови, щракнете върху бутона **Accept** (Приемам).

# <span id="page-9-0"></span>**2 Отстраняване на неизправности и поддръжка**

Тази глава съдържа информация за отстраняване на неизправности за проблеми при инсталирането и конфигурацията, както и за някои въпроси по работата. За повече информация за отстраняването на неизправности вж. екранната помощ.

Много проблеми възникват, когато се свърже към компютъра чрез USB кабел, преди на компютъра да бъде инсталиран софтуерът HP Photosmart. Ако свържете устройството към компютъра, преди на екрана за инсталиране на софтуера да се покаже подкана за това, трябва да изпълните следните стъпки:

#### **Отстраняване на неизправности при инсталиране на софтуера**

- **1.** Изключете USB кабела от компютъра.
- **2.** Деинсталирайте софтуера (ако вече сте го инсталирали). За допълнителна информация вж. "Деинсталиране и повторно инсталиране на софтуера" на страница 7.
- **3.** Рестартирайте компютъра.
- **4.** Изключете продукта, изчакайте една минута, а след това го стартирайте отново.
- **5.** Инсталирайте отново софтуера HP Photosmart.
- **Внимание** Не свързвайте USB кабела към компютъра, преди екранът за инсталиране на софтуера да ви подкани да го направите.

За информация за контактите за поддръжка вж. вътрешната страна на задната корица на това ръководство.

### **Деинсталиране и повторно инсталиране на софтуера**

Ако инсталирането е непълно или сте свързали USB кабела към компютъра, преди да получите указание за това от инсталационния екран на софтуера, може да се наложи да деинсталирате, а след това да инсталирате софтуера отново. Не изтривайте от компютъра файловете на приложението на HP All-in-One. За целта използвайте помощната програма за деинсталиране, предоставена заедно с инсталирането на софтуера, който придружава HP All-in-One.

### **Деинсталиране на софтуера от компютър с Windows и преинсталиране**

- **1.** Отворете контролния панел на Windows и щракнете двукратно върху иконата **Add or Remove Programs** (Добавяне/премахване на програми).
- **2.** Изберете **HP Deskjet All-in-One Driver Software** , след което щракнете върху **Change/ Remove** (Промяна/премахване). Следвайте инструкциите на екрана.
- 
- **3.** Изключете устройството от компютъра.
- **4.** Рестартирайте компютъра.
	- **Забележка** Важно е преди рестартирането на компютъра да изключите продукта от него. Не свързвайте продукта към компютъра, докато не сте инсталирали повторно софтуера.

<span id="page-10-0"></span>**5.** За да инсталирате отново софтуера, поставете компактдиска на продукта в CD-ROM устройството на компютъра, след което следвайте инструкциите в началния екран за инсталиране на софтуера.

Ако началният екран не се покаже, щракнете двукратно върху **My Computer** (Моят компютър), след това двукратно върху иконата на **CD-ROM** устройството с емблемата на HP, и пак двукратно върху файла **setup.exe**.

**6.** Следвайте инструкциите на екрана, както и указанията в ръководството за инсталиране към продукта.

Когато инсталирането на софтуера завърши, в системната област на Windows ще се покаже иконата на **HP Digital Imaging Monitor** (Диспечер за обработка на цифрови изображения на HP).

За да проверите дали софтуерът е правилно инсталиран, щракнете двукратно върху иконата HP Solution Center (Център за готови решения на HP) на работния плот. Ако HP Solution Center (Център за готови решения на HP) показва основните икони (**Scan Picture** (Сканиране на картина) и **Scan Document** (Сканиране на документ)), софтуерът е инсталиран правилно.

За потребители на Macintosh: Указанията за деинсталиране и преинсталиране са във файла Readme и в помощните файлове за софтуера.

### **Отстраняване на неизправности при инсталиране на хардуера**

Този раздел съдържа информация за отстраняване на хардуерни неизправности при HP All-in-One.

### **Продуктът не се включва**

### **Решение**

• Уверете се, че захранващият кабел е добре включен както в устройството, така и в адаптера на захранването. Включете захранващия кабел в електрически контакт, устройство за защита от токови удари или разклонител.

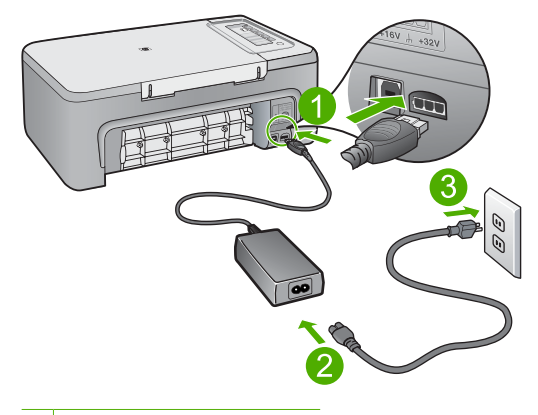

- 1 Гнездо за захранване
- 2 Захранващ кабел и адаптер
- 3 Електрически контакт
- Ако използвате разклонител с ключ, се уверете, че той е включен. Или опитайте да включите устройството директно в електрически контакт.
- Проверете контакта, за да се уверите, че работи. Включете уред, за който сте сигурни, че работи, и вижте дали уредът се захранва. Ако не се захранва, може да има проблем в контакта.
- Ако сте включили продукта в контакт с ключ, се уверете, че контактът е включен. Ако е включен, но въпреки това не работи, може да има проблем с контакта.

**Причина:** Продуктът не е включен правилно в ел. контакт или има проблем със самия контакт.

**Решение:** Устройството може да не отговори, ако натискате бутона **Вкл.** твърде бързо. Натиснете бутона **Вкл.** еднократно. Може да отнеме няколко минути, докато устройството се включи. Ако натиснете бутона **Вкл.** отново по същото време, може да изключите устройството.

**Внимание** Ако продуктът все още не е включен, може да има механична повреда по него. Изключете продукта от електрическия контакт.

Свържете се с поддръжката на HP за помощ.

Отидете на: [www.hp.com/support.](http://h20180.www2.hp.com/apps/Nav?h_pagetype=S-001&h_lang=en&h_cc=us&h_product=3390943&h_page=hpcom&h_client=s-h-m002-1) Ако получите указание за това, изберете вашата страна/регион, а след това щракнете върху **Contact HP** (Свържете се с HP) за информация за това как да се обадите за техническа поддръжка.

**Причина:** Бутонът **Вкл.** е натиснат твърде бързо.

### **USB кабелът е свързан, но има проблем с работата на устройството HP All-in-One с компютъра**

**Решение:** Първо трябва да инсталирате софтуера, придружаващ продукта, а след това да свържете USB кабела. По време на инсталиране не включвайте USB кабела, докато не получите подканване от инструкциите на екрана. При включване на USB кабела преди подканване могат да се получат грешки.

След като инсталирате софтуера, свързването на компютъра към продукта с USB кабел става лесно. Просто включете единия край на USB кабела към гърба на компютъра, а другия му край към гърба на продукта. Свързването може да направите към всеки USB порт, намиращ се на гърба на компютъра.

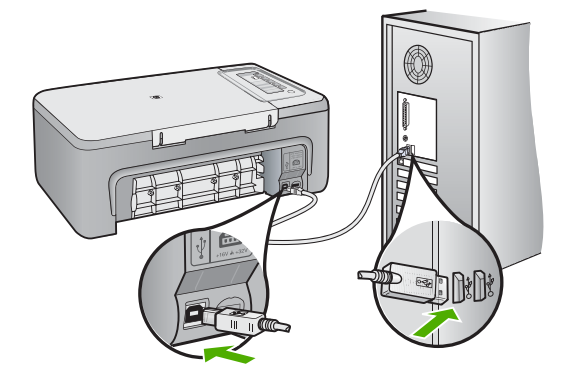

За повече информация за инсталирането на софтуера, както и за свързването на USB кабела, вж. ръководството за инсталиране на HP All-in-One.

### **HP All-in-One не печата**

**Решение:** Ако устройството HP All-in-One и компютърът не си комуникират помежду си, опитайте следното:

- Проверете бутона **Вкл.**, намиращ се на устройството. Ако индикаторът не свети, това означава, че устройството е изключено. Проверете дали захранващият кабел е включен правилно в устройството и в контакта. Натиснете бутона **Вкл.**, за да включите устройството.
- Проверете дали са поставени печатащите касети.
- Проверете дали във входната тава има заредена хартия.
- Уверете се, че в устройството няма заседнала хартия.
- Проверете дали в печатащата каретка няма заседнала хартия. Отворете предната вратичка за достъп до печатащата каретка. Извадете предметите, които блокират печатащата каретка, вкл. опаковъчни материали. Изключете и отново включете продукта.
- Отпечатайте тестова страница, за да се уверите, че продуктът може да печата и че комуникира с компютъра.
- Проверете дали опашката за печат е временно спряна. Ако е, изберете необходимата настройка за възобновяване на печата. За допълнителна информация относно достъпа до опашката за печат вж. документацията, придружаваща инсталираната на компютъра операционна система.
- Проверете USB кабела. Ако използвате по-стар кабел, той може да не работи добре. Опитайте да го свържете към друг продукт, за да проверите дали USB кабелът ще работи с него. Сменете USB кабела, ако проблемите продължават. Също така проверете дали дължината на кабела не е по-голяма от 3 метра.
- Уверете се, че компютърът може да се свързва по USB кабел, както и че използвате поддържана операционна система. За допълнителна информация вж. файла Readme.
- Проверете връзката от устройството към компютъра. Уверете се, че USB кабелът е включен добре в USB порта на гърба на продукта. Проверете дали другия край на USB кабела е включен в USB порт на компютъра. След като кабелът е свързан правилно, изключете продукта, а след това го включете отново.

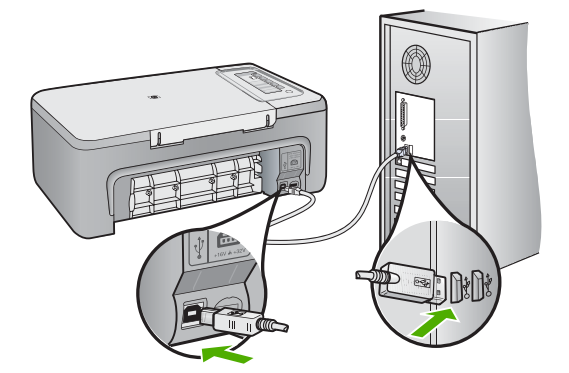

- <span id="page-13-0"></span>• Ако свързвате продукта чрез USB концентратор, се уверете, че концентраторът е включен. Ако концентраторът е включен, опитайте свързване директно към компютъра.
- Проверете другите принтери или скенери. Може да се наложи да изключите постарите продукти от компютъра.
- Опитайте се да свържете USB кабела към друг USB порт на компютъра. След като проверите връзките, опитайте се да рестартирате компютъра. Изключете и отново включете продукта.
- След като проверите връзките, опитайте се да рестартирате компютъра. Изключете и отново включете продукта.
- Ако се налага, деинсталирайте, след което инсталирайте отново софтуера на устройството.

За допълнителна информация за настройка на устройството HP All-in-One и за свързването му към компютър вж. ръководството за инсталиране на HP All-in-One.

### **Почистване на заседнала хартия**

За информация относно почистването на заседнала хартия вж. екранната помощ. За инструкции за отваряне на екранната помощ на компютър с Windows вж. "Екранна помош" на страница 11.

### **Отстраняване на неизправности при печатащите касети**

За информация за отстраняването на неизправности с печатащите касети вж. екранната помощ. За инструкции за отваряне на екранната помощ вж. "Екранна помощ" на страница 11.

### **Намерете още информация**

Можете да получите информация за настройването и използването на HP All-in-One от различни печатни и екранни източници.

### **Ръководство за инсталиране**

Ръководството за инсталиране съдържа указания за инсталирането на HP All-in-One и софтуера. Следвайте стъпките от ръководството за инсталиране в указания ред. Ако срещнете проблеми по време на инсталирането, вж. "Отстраняване на неизправности" в последния раздел на ръководството за инсталиране, или вж. "[Отстраняване](#page-9-0) на [неизправности](#page-9-0) и поддръжка" на страница 7 в настоящото ръководство.

### **Екранна помощ**

Екранната помощ предлага подробни указания за функциите на устройството HP All-in-One, които не са описани в настоящото ръководство, включително функции, които са достъпни само при използване на софтуера за HP All-in-One. В екранната помощ също така се съдържа информация за нормативните разпоредби и околната среда.

#### **Достъп до екранната помощ**

- **Windows:** Щракнете върху **Start > All Programs > HP > Deskjet F2200 All-in-One series > Help** (Старт > Всички програми > HP > Deskjet F2200 All-in-One series > Помощ). За да инсталирате екранната помощ, поставете компактдиска на софтуера в компютъра, след което следвайте инструкциите на екрана.
- **Macintosh:** Щракнете върху **Help > Mac Help > Library > HP Product Help** (Помощ > Помощ за Mac > Библиотека > Помощ за продукт на HP).

### <span id="page-14-0"></span>**Уеб сайт на HP**

Ако имате интернет достъп, можете да получите помощ и поддръжка от уеб сайта на HP на адрес [www.hp.com/support](http://h20180.www2.hp.com/apps/Nav?h_pagetype=S-001&h_lang=en&h_cc=us&h_product=3390943&h_page=hpcom&h_client=s-h-m002-1). Този уеб сайт предлага техническа поддръжка, драйвери, консумативи и информация за поръчки.

### **Поддръжка от HP**

Можете да се свържете с отдела за поддръжка на HP по телефона или онлайн. Възможностите за поддръжка и тяхната наличност варират според съответния продукт, страна/регион и език.

### **Поддръжка от HP по телефона**

За списък на телефонните номера за поддръжка вж. вътрешната страна на задната корица на това ръководство.

Възможностите за поддръжка и тяхната наличност варират според съответния продукт, страна/регион и език.

### **Срок на поддръжката по телефона**

Една година безплатна поддръжка по телефона се предлага в Латинска Америка (вкл. Мексико). За да определите срока на безплатната поддръжка по телефона в Северна Америка, Източна Европа, Близкия изток, Тихоокеанска Азия и Африка, посетете [www.hp.com/](http://h20180.www2.hp.com/apps/Nav?h_pagetype=S-001&h_lang=en&h_cc=us&h_product=3390943&h_page=hpcom&h_client=s-h-m002-1) [support](http://h20180.www2.hp.com/apps/Nav?h_pagetype=S-001&h_lang=en&h_cc=us&h_product=3390943&h_page=hpcom&h_client=s-h-m002-1).

Заплащат се стандартните такси на телефонните компании.

### **След срока за безплатна поддръжка по телефона**

След срока за безплатна поддръжка по телефона HP предоставя помощ срещу заплащане. За да научите повече за опциите за поддръжка, се обърнете към вашия търговец на HP или се обадете на телефонния номер за поддръжка за вашата страна/регион.

### **Преди обаждане на отдела за поддръжка на HP**

- **1.** Уверете се, че:
	- **а**. Устройството HP All-in-One е свързано към мрежата и е включено.
	- **б**. Указаните печатащи касети са поставени правилно.
	- **в**. Препоръчаната хартия е правилно поставена във входната тава.
- **2.** Възстановете първоначалните настройки на HP All-in-One:
	- **а**. Изключете HP All-in-One, като натиснете бутона **Вкл.**.
	- **б**. Изключете захранващия кабел от гърба на HP All-in-One.
	- **в**. Отново включете захранващия кабел в HP All-in-One.
	- **г**. Включете HP All-in-One, като натиснете бутона **Вкл.**.
- **3.** Пригответе следната информация:
	- **а**. Точното име на устройството HP All-in-One, както е изписано на контролния панел.
	- **б**. Отпечатайте отчет от автотеста. (За допълнителна информация вж. *ръководството за потребителя*.)
	- **в**. Бъдете готови да опишете подробно съответния проблем.
	- **г**. Пригответе серийния номер, както и вашия ИД за поддръжка, намиращи се на отчета от автотеста.
	- **д**. Когато се обаждате на отдела за поддръжка на HP, трябва да се намирате близо до принтера HP All-in-One.

### **Техническа информация**

В този раздел са предоставени техническите спецификации, както и международна нормативна информация за HP All-in-One. За допълнителни спецификации за нормативни изисквания и околната среда вж. екранната помощ.

<span id="page-15-0"></span>За допълнителна информация за нормативните разпоредби и околната среда, включително Декларацията за съответствие, вж. екранната помощ.

### **Изисквания към системата**

Системните изисквания за софтуера се намират във файла Readme.

### **Спецификация на хартията**

- Капацитет на входната тава: Листове обикновена хартия: до 80 (хартия с тегло 75 г/кв.м)
- Капацитет на изходната тава: Листове обикновена хартия: до 50 (хартия с тегло 75 г/кв.м)

 $\mathbb{R}^n$  **Забележка** За пълен списък на поддържаните размери носители вж. софтуера на принтера.

### **Физически спецификации**

- Височина: 18,05 см
- Ширина: 42,57 см
- Дължина: 26,74 см
- Тегло: 5,27 кг

### **Спецификации на захранването**

- Консумация на енергия: 20 вата (при среден обем на печат)
- Захранващо напрежение: от AC 100 до 240 V ~ 1 A 50-60 Hz
- Изходно напрежение: DC 32 V===375 mA, 16 V===500mA
- Захранване: 0957-2231, от AC 100 до 240 V ~ 1 A 50-60 Hz (±3 Hz)
- Захранване: 0957-2248, от AC 200 до 240 V (±10%), 50-60 Hz (±3 Hz)

**Эл Забележка** Използвайте само с адаптера за зареждане на HP.

### **Спецификация на околната среда**

- Препоръчителен диапазон на работната температура: от 15º до 30º C
- Допустим диапазон на работната температура: от 10º до 35º C
- Влажност: от 15% до 80% относителна влажност без кондензация
- Температурен диапазон в неработно състояние (на съхранение): от -20º до 50º C
- При наличие на електромагнитни полета е възможно изходното напрежение от HP All-in-One да бъде леко отклонено
- HP препоръчва да се използва USB кабел с дължина не по-голяма от 3 м, за да бъдат намалени смущенията от евентуални силни електромагнитни полета

#### **Нормативни бележки**

Устройството HP All-in-One отговаря на нормативните изисквания на съответните органи във вашата страна/регион. За да прегледате пълния списък с нормативни бележки, вж. екранната помощ.

### **Нормативен идентификационен номер на модела**

За целите на нормативната идентификация вашият продукт има нормативен номер на модела. Нормативният номер на модела на вашия продукт е VCVRA-0706. Този нормативен номер не трябва да се бърка с пазарното име (напр. HP Deskjet F2200 All-in-One series ) или с номерата на продуктите (напр. CB683A).

### <span id="page-16-0"></span>**Гаранционни условия**

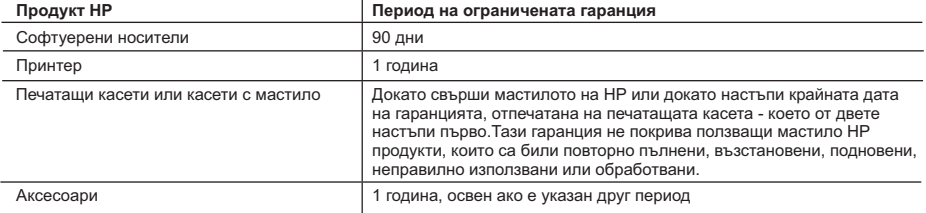

A. Обхват на ограничената гаранция

- 1. Hewlett-Packard (HP) гарантира на клиента краен потребител, че посочените по-горе продукти на HP няма да покажат дефекти на вложените материали и изработката за описания по-горе срок, като за начало на срока се счита датата на закупуването от клиента.
- 2. По отношение на софтуерните продукти, ограничената гаранция на HP покрива само неспособността на продукта да изпълнява програмните инструкции. HP не гарантира, че работата на който и да е продукт ще бъде непрекъсната или без грешки.

 3. Ограничената гаранция на HP покрива само онези дефекти, които възникват в резултат на нормално ползване на Продукта, и не обхваща други проблеми, включително онези, които възникват вследствие на:

- а. неправилна поддръжка или модификации;
- б. софтуер, носители, части или консумативи, които не са доставени или не се поддържат от HP;
- в. експлоатация извън рамките на спецификациите на продукта;
- г. неразрешени модификации или неправилна експлоатация.

 4. За принтерите на HP използването на касета, която не е произведена от HP, или на повторно пълнена касета не засяга нито гаранцията за клиента, нито евентуален договор за поддръжка между HP и клиента. Ако обаче отказът или повредата на принтера се дължат на използването на касета с мастило, която не е произведена от HP, или на повторно пълнена кадета, HP ще приложи стандартните си тарифи за време и материали за ремонта на конкретния отказ или повреда на принтера.

 5. Ако по време на гаранционния срок HP бъдат уведомени за дефект в който и да е продукт, покрит от гаранцията на HP, HP по свое усмотрение ще ремонтира или ще замени дефектния продукт.

 6. Ако HP не бъде в състояние да ремонтира или съответно замени дефектен продукт, който е покрит от гаранцията на HP, в рамките на разумен срок, след като бъде уведомен за дефекта, HP ще възстанови покупната цена на продукта. 7. HP няма задължението да ремонтира, заменя или да възстановява сумата, преди клиентът да е върнал дефектния продукт

- на HP.
- 8. Всеки заменящ продукт може да бъде нов или като нов, при условие че притежава функционалност, най-малко равностойна на продукта, който трябва да бъде заменен.
- 9. Продуктите на HP могат да съдържат регенерирани части, компоненти или материали, равностойни по качество на новите.

 10. Условията на ограничената гаранция на HP са валидни във всяка страна/регион, където покритият от гаранцията продукт на HP се разпространява от HP. Договори за допълнителни гаранционни услуги, например обслужване на място, могат да бъдат предлагани от всеки оторизиран сервиз на HP в страни/региони, където продуктът се разпространява от HP или оторизиран вносител.

Б. Ограничения на гаранцията

 В РАМКИТЕ НА ПОЗВОЛЕНОТО ОТ МЕСТНОТО ЗАКОНОДАТЕЛСТВО, НИТО HP, НИТО НЕГОВИ ДИСТРИБУТОРИ - ТРЕТИ СТРАНИ, ИМАТ ПРАВО ДА ДАВАТ КАКВИТО И ДА Е ДРУГИ ГАРАНЦИИ ИЛИ УСЛОВИЯ ОТ КАКЪВТО И ДА Е РОД, БИЛО ТО ИЗРИЧНИ ИЛИ ПОДРАЗБИРАЩИ СЕ ГАРАНЦИИ ИЛИ УСЛОВИЯ ЗА ПРОДАВАЕМОСТ, УДОВЛЕТВОРИТЕЛНО КАЧЕСТВО И ПРИГОДНОСТ ЗА КОНКРЕТНА ЦЕЛ.

- В. Ограничения по отношение на отговорността
	- 1. Доколко е позволено от местното законодателство, средствата на правна защита, предвидени в тези Гаранционни условия, се отнасят единствено и изключително до потребителя.
	- 2. В РАМКИТЕ НА ПОЗВОЛЕНОТО ОТ МЕСТНОТО ЗАКОНОДАТЕЛСТВО, С ИЗКЛЮЧЕНИЕ НА ИЗРИЧНО ПОСОЧЕНИТЕ В ТЕЗИ ГАРАНЦИОННИ УСЛОВИЯ ЗАДЪЛЖЕНИЯ, HP ИЛИ НЕГОВИ ДИСТРИБУТОРИ - ТРЕТИ СТРАНИ, ПО НИКАКЪВ НАЧИН НЕ НОСЯТ ОТГОВОРНОСТ ЗА ПРЕКИ, КОСВЕНИ, СПЕЦИАЛНИ, СЛУЧАЙНИ ИЛИ ПОСЛЕДВАЩИ ПОВРЕДИ, НЕЗАВИСИМО ОТ ТОВА ДАЛИ СЕ БАЗИРАТ НА ДОГОВОР, ПРАВОНАРУШЕНИЕ ИЛИ КАКВАТО И ДА Е БИЛО ДРУГА ПРАВНА ТЕОРИЯ И НЕЗАВИСИМО ОТ НАЛИЧИЕТО НА ПРЕДУПРЕЖДЕНИЕ ЗА ВЪЗМОЖНОСТТА ЗА ТАКИВА ПОВРЕДИ.
- Г. Местно законодателство
	- 1. Гаранционните условия дават на потребителя определени законни права. Потребителят може да има и други права, които варират в различните щати на САЩ, в различните провинции на Канада, както и в различните страни по света.
	- 2. Доколкото тези Гаранционни условия имат несъответствия с местното законодателство, тези Гаранционни условия ще се считат за така изменени, че да съответстват на местното законодателство. Според такова местно законодателство, определени откази от отговорност и ограничения в тези Гаранционни условия може да не важат за потребителя. Например някои щати на САЩ, както и някои държави извън САЩ (включително провинции на Канада), могат:
		- а. да не позволят отказа от отговорност и ограниченията в Гаранционните условия да ограничат законните права на потребителя (например Обединеното кралство Великобритания);
		- б. да ограничат по друг начин възможността производителят да приложи подобни откази от отговорност или ограничения; или
		- в. да предоставят на потребителя допълнителни права по гаранцията, да определят срока на подразбиращите се гаранции, които производителят не може да отхвърли, или да позволят ограничения върху срока на подразбиращите се гаранции.
	- 3. УСЛОВИЯТА В ТАЗИ ГАРАНЦИЯ, С ИЗКЛЮЧЕНИЕ НА РАЗРЕШЕНОТО ОТ ЗАКОНА, НЕ ИЗКЛЮЧВАТ, ОГРАНИЧАВАТ ИЛИ ИЗМЕНЯТ, А СА В ДОПЪЛНЕНИЕ КЪМ ЗАДЪЛЖИТЕЛНИТЕ ЗАКОННИ ПРАВА, ПРИЛОЖИМИ ЗА ПРОДАЖБАТА НА ПРОДУКТИ HP НА ТАКИВА ПОТРЕБИТЕЛИ.

#### **Гаранция на HP**

Уважаеми Клиенти,

Долу ще намерите името и адреса на дружеството във вашата страна, отговорно за предоставянето на Гаранционната поддръжка в рамките на Ограничената Гаранция предоставяна от HP.

**Вие имате допълнителни законови права пред продавача на продукта в съответствие с договора ви за покупко-продажба. Тези права по-никакъв начин не се ограничават от Ограничената Гаранция предоставяна от HP.** 

**При необходимост, моля да се обърнете към продавача на продукта.** ХЮЛЕТ-ПАКАРД БЪЛГАРИЯ ЕООД

бул."Никола Вапцаров"

Бизнес център ЕКСПО 2000 София -1407

# HP Deskjet F2200 All-in-One series Osnovni priručnik

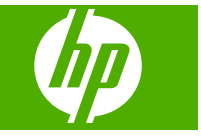

# Sadržaj

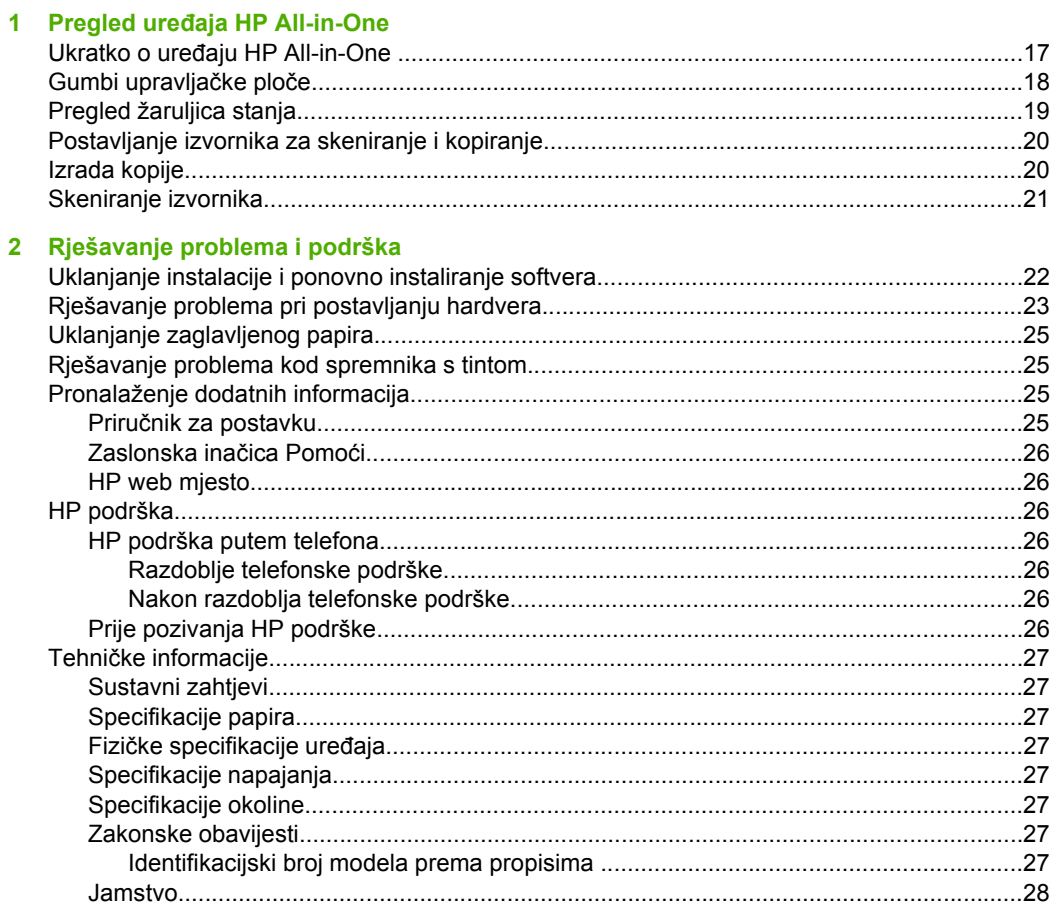

# <span id="page-19-0"></span>**1 Pregled uređaja HP All-in-One**

HP Deskjet F2200 All-in-One series je svestran uređaj koji nudi mogućnost jenostavnog kopiranja, skeniranja i ispisa. Za informacije o cijelom rasponu značajki i funkcija pogledajte zaslonsku inačicu Pomoći.

## **Ukratko o uređaju HP All-in-One**

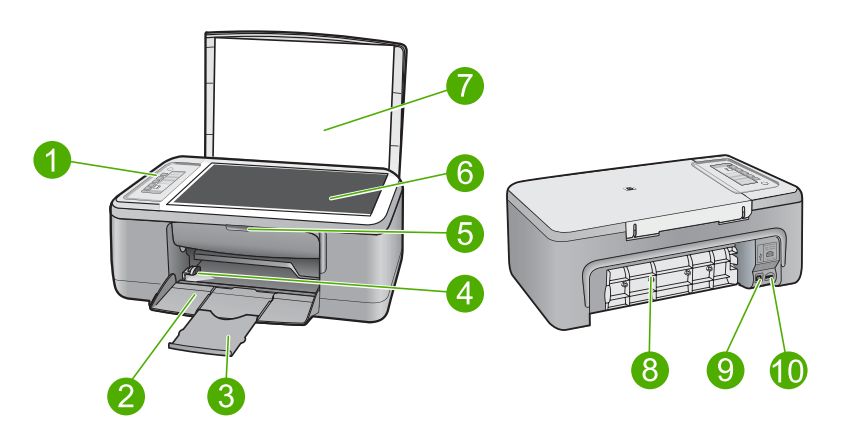

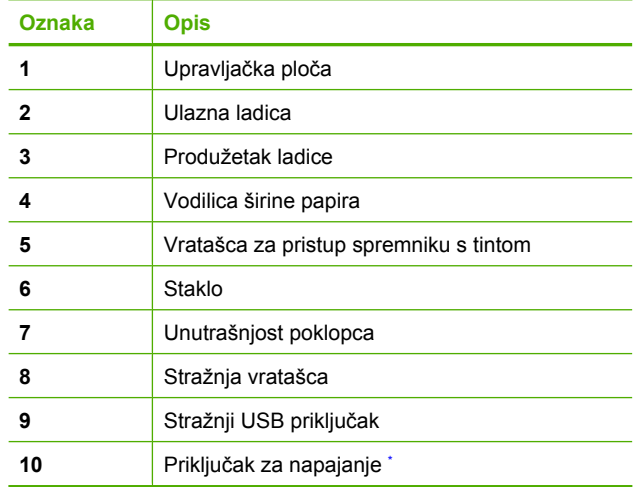

Koristite samo s HP adapterom za napajanje.

# <span id="page-20-0"></span>**Gumbi upravljačke ploče**

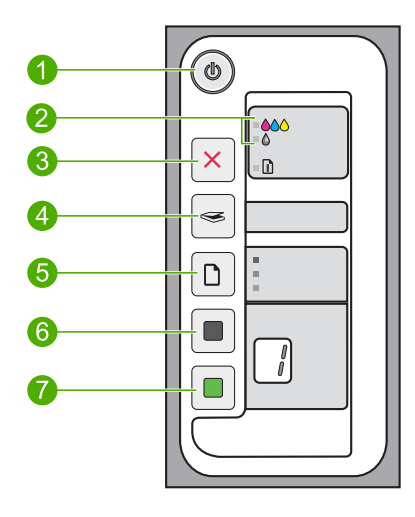

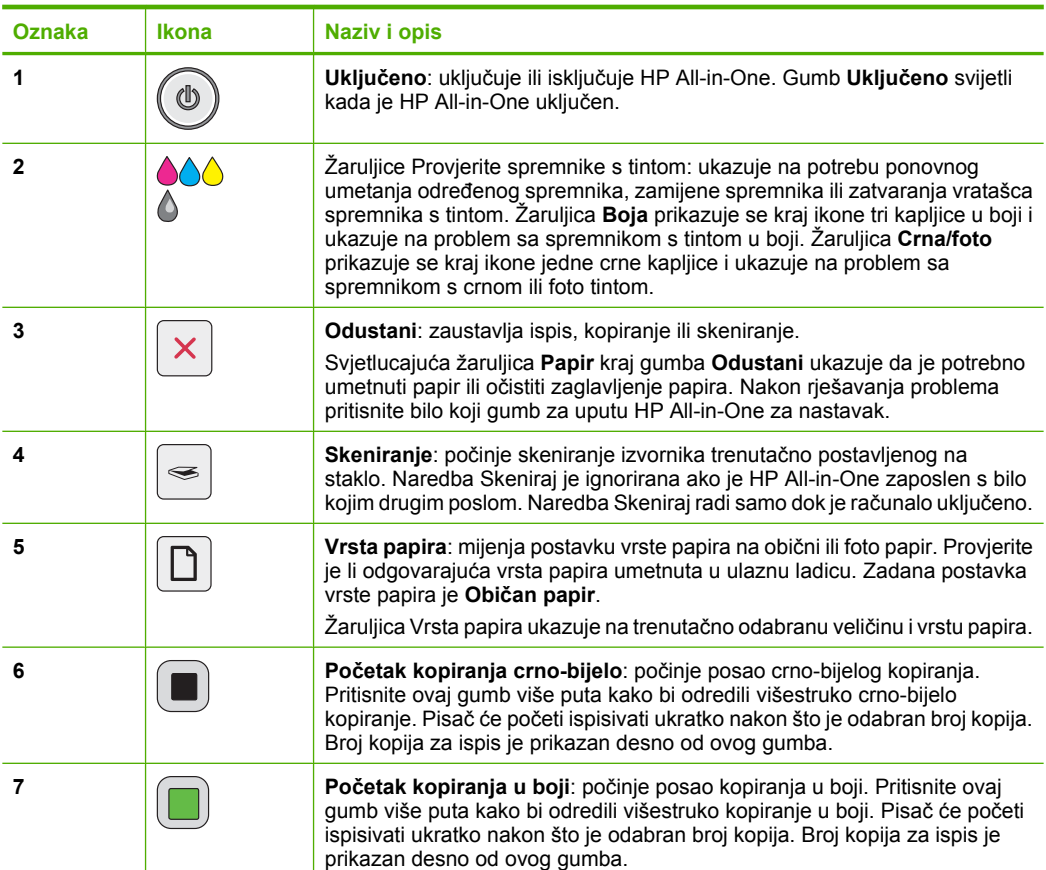

# <span id="page-21-0"></span>**Pregled žaruljica stanja**

Nekoliko žaruljica pokazivača obavještava vas o stanju uređaja HP All-in-One.

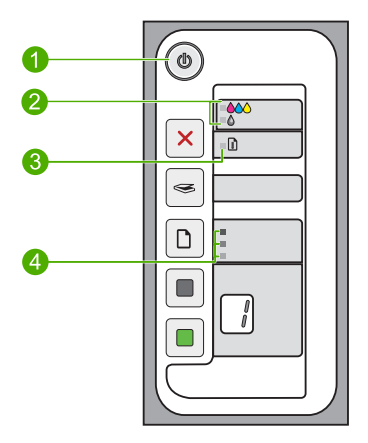

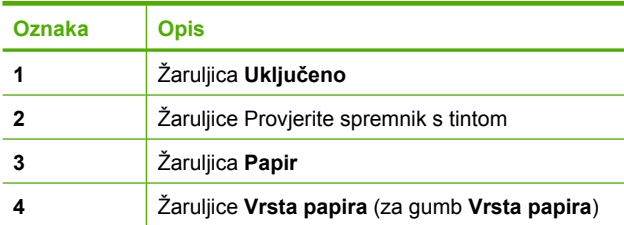

Sljedeća tablica opisuje uobičajene situacije i objašnjava značenje žaruljica.

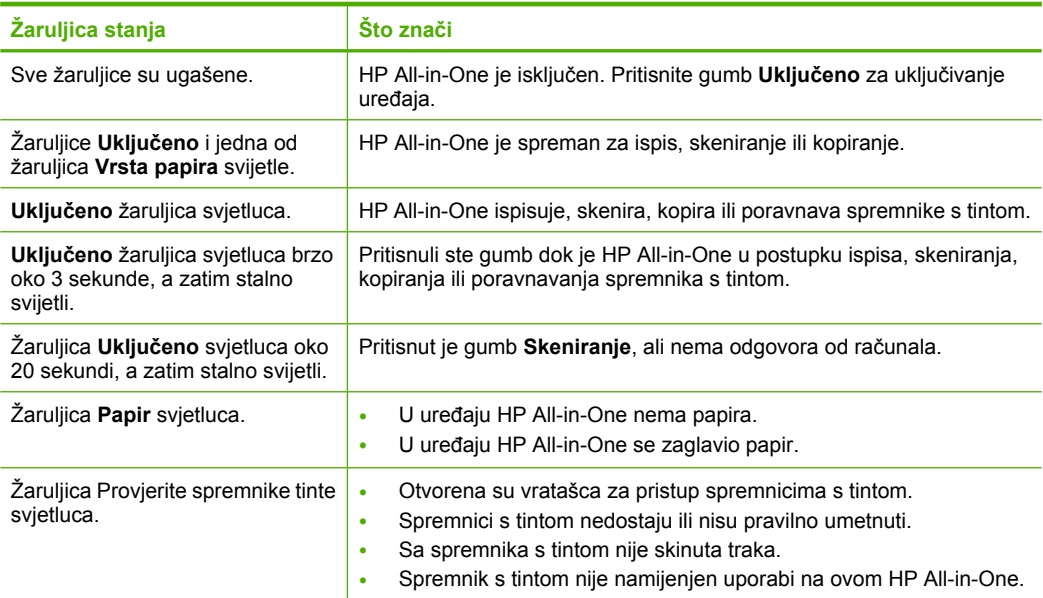

<span id="page-22-0"></span>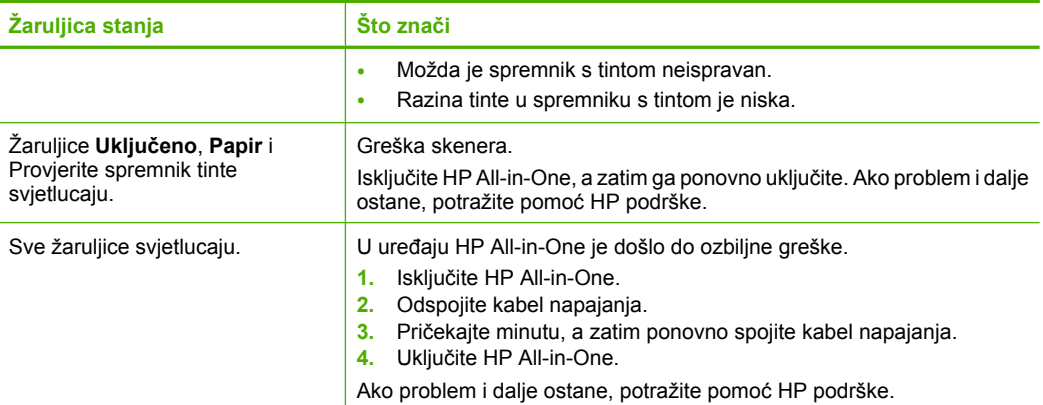

# **Postavljanje izvornika za skeniranje i kopiranje**

U uređaj HP All-in-One možete umetnuti mnogo različitih vrsta i veličina papira, uključujući letter ili A4 papir, foto papir, folije i omotnice. Za više informacija pogledajte zaslonsku inačicu Pomoći.

### **Umetanje originala na staklo**

- **1.** Podignite poklopac na HP All-in-One.
- **2.** Postavite izvornik sa stranom koju želite kopirati ili skenirati okrenutu prema dolje u lijevi prednji kut stakla.
	- **Naputak** Da bi dobili pravilnu veličinu kopije provjerite da se nikakve trake ili strani objekti ne nalaze na staklu.

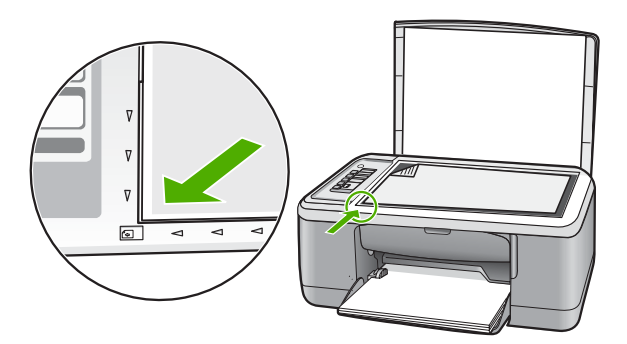

**3.** Zatvorite poklopac.

## **Izrada kopije**

Kvalitetne kopije možete izraditi s upravljačke ploče.

# **Hrvatski Hrvatski**

### <span id="page-23-0"></span>**Izrada kopija s upravljačke ploče**

- **1.** Provjerite je li papir umetnut u ulaznu ladicu.
- **2.** Postavite izvornik sa stranom koju želite kopirati ili skenirati okrenutu prema dolje u lijevi prednji kut stakla.
- **3.** Pritisnite gumb **Vrsta papira** za postavljanje vrste papira.
- **4.** Pritisnite **Početak kopiranja crno-bijelo** ili **Početak kopiranja u boji**.

## **Skeniranje izvornika**

Za izvorne dokumente ili slike položene na staklo, možete pokrenuti skeniranje s računala ili s uređaja HP All-in-One. Za uporabu značajki skeniranja, HP All-in-One i računalo moraju biti spojeni i uključeni. Prije samog skeniranja na računalu morate instalirati i pokrenuti HP Photosmart softver.

**Napomena** Ako koristite operacijski sustav Windows 2000 umjesto pritiska gumba **Skeniranje** upotrijebite čarobnjak Windows Scanner.

### **Skeniranje na računalo**

- **1.** Postavite izvornik sa stranom koju želite kopirati ili skenirati okrenutu prema dolje u lijevi prednij kut stakla.
	- **Naputak** Za kvalitetne kopije osigurajte da je staklo skenera čisto te da nema stranih materijala po njemu.
- **2.** Pritisnite **Skeniranje**.
- **3.** Izvršite promjene prikaza slike, a zatim pritisnite **Accept (Prihvati)** kada ste završili s uređivanjem.

# <span id="page-24-0"></span>**2 Rješavanje problema i podrška**

Ovaj odjeljak sadrži informacije o rješavanju problema za instalaciju i konfiguraciju te o nekim temama o radu. Za više informacija o rješavanju problema pogledajte zaslonsku inačicu Pomoći. Mnogi se problemi javljaju kada se proizvod priključi na računalo putem USB kabla prije nego se na računalo instalira softver za HP Photosmart. Ako ste priključili proizvod na svoje računalo prije nego što je to na zaslonu instalacije softvera od vas bilo zatraženo, morate pratiti sljedeće korake:

### **Rješavanje problema sa softverom**

- **1.** Odspojite USB kabel od računala.
- **2.** Deinstalirajte softver (ako ste ga već instalirali). Za više informacija pogledajte "Uklanjanje instalacije i ponovno instaliranje softvera" na stranici 22.
- **3.** Ponovo pokrenite računalo
- **4.** Proizvod isključite, pričekajte jednu minutu i zatim ga ponovo pokrenite.
- **5.** Ponovo instaliraite softver za HP Photosmart.

**Opreznost** Nemojte priključivati USB kabel na računalo dok se to ne zatraži na zaslonu.

Za informacije o kontaktu podrške pogledajte unutarnju stranu stražnje naslovnice ovog priručnika.

### **Uklanjanje instalacije i ponovno instaliranje softvera**

Ako instalacija nije potpuna, ili ako USB kabel priključite na računalo prije nego se pojavi poruka s uputom da to učinite, možda ćete morati ukloniti instalaciju i zatim ponovo instalirati softver. Nemojte jednostavno izbrisati programske datoteke za HP All-in-One aplikaciju s računala. Obavezno ih ispravno uklonite pomoću pomoćnog programa za uklanjanje instalacije koji ste dobili prilikom instalacije softvera koji ste dobili uz HP All-in-One.

### **Deinstalacija i ponovna instalacija na Windows računalu**

- **1.** Otvorite upravljačku ploču operacijskog sustava Windows i dvokliknite **Add or Remove Programs** (Dodaj ili ukloni programe).
- **2.** Odaberite **HP Deskjet All-in-One Driver Software** (HP Deskjet Sve-u-jednom upravljački program), a zatim kliknite **Change/Remove** (Promijeni/Ukloni). Slijedite zaslonske upute.
- **3.** Proizvod odspojite od računala.
- **4.** Ponovno pokrenite računalo.
	- **Napomena** Važno je da odspojite proizvod prije ponovnog pokretanja računala. Proizvod možete ponovo spojiti na računalo tek nakon ponovne instalacije softvera.
- **5.** Za ponovnu instalaciju softvera umetnite CD-ROM proizvoda u CD-ROM pogon računala te slijedite upute na zaslonu pokretanja da biste instalirali softver. Ako se zaslon za pokretanje ne pojavi, dvokliknite ikonu **My Computer** (Moje računalo), dvokliknite ikonu **CD-ROM** s HP logotipom, a zatim dvokliknite **setup.exe**.

**6.** Slijedite upute na zaslonu i upute u Priručniku za postavku kojeg ste dobili s proizvodom. Kada se instalacija softvera završi, na programskoj traci sustava Windows pojavit će se ikona **HP Digital Imaging Monitor** (Zaslon digitalne obrade).

Za provjeru pravilne instalacije softvera, dvaput pritisnite ikonu HP Solution Center (HP centar usluga) na radnoj površini. Ako HP Solution Center (HP centar usluga) prikazuje osnovne ikone (**Scan Picture** (Skeniranje slike) i **Scan Document** (Skeniranje dokumenta)), softver je pravilno instaliran.

Za Macintosh korisnike: Upute za deinstalaciju i ponovnu instalaciju softvera nalaze se u datoteci Readme i u datotekama Pomoći.

## <span id="page-25-0"></span>**Rješavanje problema pri postavljanju hardvera**

Ovaj odjeljak sadrži informacije o rješavanju problema s hardverom za HP All-in-One.

### **Proizvod se ne uključuje**

### **Rješenje**

• Provjerite je li kabel napajanja čvrsto priključen u proizvod i prilagodnik za napajanje. Priključite kabel napajanja u utičnicu napajanja, zaštitu od izboja ili produžni kabel.

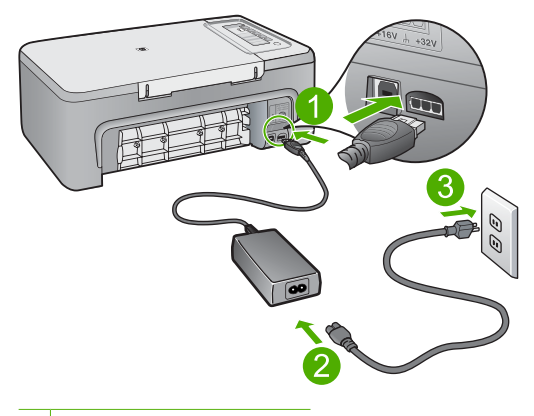

- 1 Priključak za napajanje
- 2 Kabel napajanja i prilagodnik
- 3 Utičnica napajanja
- Ako koristite produžni kabel, provjerite je li uključen. Ili proizvod pokušajte priključiti izravno na utičnicu napajanja.
- Provjerite izvor napajanja kako biste vidjeli radi li. Priključite na njega uređaj za koji znate da radi i provjerite ima li u uređaju napona. Ako ne radi, možda je problem u utičnici.
- Ako ste proizvod priključili u preklopnu utičnicu, provjerite je li prekidač utičnice uključen. Ako je uključen, a ipak ne radi, možda postoji problem s utičnicom napajanja.

**Uzrok:** Proizvod nije bio pravilno priključen na zidnu utičnicu ili je postojao problem s zidnom utičnicom.

**Rješenje:** Proizvod možda neće reagirati ako prebrzo pritisnete gumb **Uključeno**. Jednom pritisnite gumb **Uključeno**. Uključivanje proizvoda može potrajati i nekoliko minuta. Ako tijekom uključivanja ponovno pritisnete gumb **Uključeno**, možda ćete isključiti uređaj.

**Opreznost** Ako se proizvod još uvijek ne uključuje, možda je prisutna mehanička pogreška. Odspojite proizvod iz utičnice napajanja.

Obratite se HP-ovoj podršci radi servisa.

Idite na: [www.hp.com/support](http://h20180.www2.hp.com/apps/Nav?h_pagetype=S-001&h_lang=en&h_cc=us&h_product=3390943&h_page=hpcom&h_client=s-h-m002-1). Ako je zatraženo, odaberite svoju državu/regiju, a zatim kliknite **Contact HP** (Obratite se HP-u) za informacije o traženju tehničke podrške.

**Uzrok:** Prebrzo ste pritisnuli gumb **Uključeno**.

### **USB kabel je priključen, ali imam poteškoća pri korištenju uređaja HP All-in-One uz računalo**

**Rješenje:** Prije priključivanja USB kabela morate instalirati softver koji je isporučen s proizvodom. Tijekom instalacije nemojte spajati USB kabel dok to od vas ne zatraže upute na zaslonu. Prijevremeno priključivanje USB kabela može uzrokovati pogreške.

Nakon instalacije softvera, spajanje računala s uređajem pomoću USB kabela je jednostavno. Samo uključite jedan kraj USB kabela u stražnju stranu računala, a drugi u stražnju stranu uređaja. Možete ga priključiti na bilo koji USB priključak na stražnjoj strani računala.

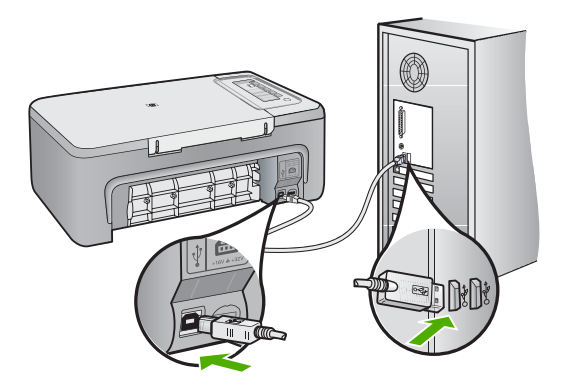

Za više informacija o instalaciji softvera i povezivanju s USB kabelom, pogledajte Priručnik za postavljanje koji ste dobili uz HP All-in-One.

### **HP All-in-One ne vrši ispis**

**Rješenje:** Ako HP All-in-One i računalo međusobno ne komuniciraju, pokušajte sljedeće:

- Pogledajte gumb **Uključeno** smješten na proizvodu. Ako ne svijetli, proizvod je isključen. Provjerite je li kabel za napajanje čvrsto spojen na proizvod i uključen u utičnicu napajanja. Pritisnite gumb **Uključeno** za uključivanje proizvoda.
- Provjerite jesu li spremnici s tintom postavljeni.
- Provjerite je li papir umetnut u ulaznu ladicu.
- Provjerite nije li došlo do zaglavljenja papira u proizvodu.
- Provjerite nije li se nosač spremnika s tintom zaglavio. Otvorite prednja vratašca za pristup području nosača spremnika. Uklonite predmete koji blokiraju nosač spremnika s tintom, uključujući papir i materijal za pakiranje. Isključite uređaj, a zatim ga ponovno uključite.
- Ispišite probnu stranicu kako biste vidjeli može li proizvod ispisivati i komunicirati s računalom.
- Provjerite je li red čekanja na ispis zaustavljen. Ako jest, za nastavak ispisivanja odaberite odgovarajuću postavku. Za dodatne informacije o pristupu redoslijedu ispisa pregledajte dokumentaciju koja je isporučena s operativnim sustavom instaliranim na vašem računalu.
- Provjerite USB kabel. Ako koristite stariji kabel, možda ne radi kako treba. Pokušajte ga spojiti s drugim proizvodom kako biste vidjeli radi li USB kabel. Ako se pojave problemi, možda USB kabel treba zamijeniti. Isto tako, kabel ne bi smio biti duži od 3 metra.
- Provjerite je li vaše računalo spremno za USB te koristite li podržani operacijski sustav. Za više informacija pogledajte datoteku Readme.
- Provjerite vezu od proizvoda do računala. Provjerite je li USB kabel čvrsto priključen u USB priključak na stražnjoj strani proizvoda. Provjerite je li drugi kraj USB kabela pravilno priključen u USB priključak na stražnjoj strani računala. Nakon što se kabel pravilno spoji, proizvod isključite i ponovno uključite.

<span id="page-27-0"></span>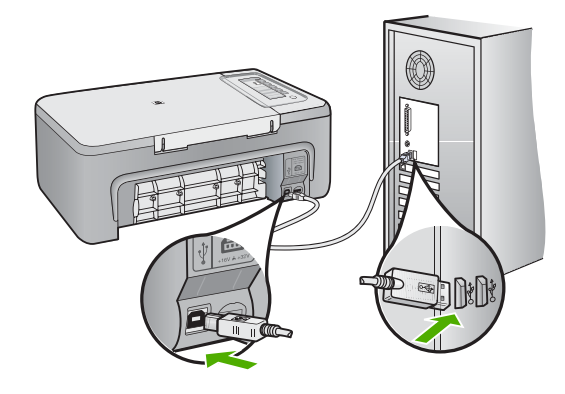

- Ako proizvod spajate putem USB čvorišta, provjerite je li čvorište uključeno. Ako je čvorište uključeno, pokušajte sa spajanjem izravno na računalo.
- Provjerite ostale pisače i skenere. Možda će biti potrebno isključiti starije uređaje iz računala.
- Pokušajte uključiti USB kabel u drugi USB priključak na računalu. Nakon provjere priključaka pokušajte ponovno pokrenuti računalo. Isključite i zatim ponovno uključite proizvod.
- Nakon provjere priključaka pokušajte ponovno pokrenuti računalo. Isključite i zatim ponovno uključite proizvod.
- Ako bude potrebno, uklonite te ponovno instalirajte softver koji ste instalirali s proizvodom. Za više informacija o postavljanju uređaja HP All-in-One i priključivanju na računalo, pogledajte Priručnik za postavljanje koji je isporučen uz HP All-in-One.

## **Uklanjanje zaglavljenog papira**

Za informacije o čišćenju zaglavljenog papira pogledajte zaslonsku inačicu Pomoći. Za upute o pristupu zaslonskoj inačici Pomoći na računalu Windows pogledajte ["Zaslonska ina](#page-28-0)čica Pomoći" [na stranici 26.](#page-28-0)

### **Rješavanje problema kod spremnika s tintom**

Za informacije o rješavanju problema spremnika s tintom pogledajte zaslonsku inačicu Pomoći. Za upute o pristupu zaslonskoj inačici Pomoći pogledajte "Zaslonska inačica Pomoć[i" na stranici 26.](#page-28-0)

### **Pronalaženje dodatnih informacija**

Informacije o postavljanju i korištenju uređaja HP All-in-One možete pronaći u mnoštvu tiskanih i zaslonskih izvora.

### **Priručnik za postavku**

U Priručniku za postavljanje nalaze se upute za postavljanje uređaja HP All-in-One i instaliranje softvera. Pazite da odgovarajućim redoslijedom pratite korake u Priručniku za postavljanje. Ako imate problema tijekom postavljanja, pogledajte Rješavanje problema u posljednjem odjeljku Priručnika za postavljanje ili pogledajte ["Rješavanje problema i podrška" na stranici 22](#page-24-0) u ovom priručniku.

### <span id="page-28-0"></span>**Zaslonska inačica Pomoći**

Zaslonska inačica pomoći pruža detaljne upute o značajkama uređaja HP All-in-One koje nisu opisane u ovom Korisničkom priručniku, uključujući značajke koje su dostupne samo pomoću softvera instaliranog s HP All-in-One. Zaslonska inačica pomoći isto tako pruža informacije o zakonskim propisima i zaštiti okoliša.

### **Za pristup zaslonskoj inačici Pomoći**

- **Windows:** Kliknite **Start > All Programs > HP > Deskjet F2200 All-in-One series > Help** (Start Za instalaciju zaslonske inačice pomoći u računalo umetnite CD sa softverom i slijedite upute na zaslonu. > Svi programi > HP > Deskjet F2200 All-in-One series > Pomoć).
- **Macintosh:** Kliknite **Help > Mac Help > Library > HP Product Help** (Pomoć > Pomoć za Mac > Knjižnica > Pomoć za HP proizvode).

### **HP web mjesto**

Ako imate pristup Internetu, pomoć i podršku možete pronaći na HP-ovom web mjestu na [www.hp.com/support](http://h20180.www2.hp.com/apps/Nav?h_pagetype=S-001&h_lang=en&h_cc=us&h_product=3390943&h_page=hpcom&h_client=s-h-m002-1). Na web mjestu vam se nudi tehnička podrška, upravljački programi, potrošni materijali i informacije o naručivanju.

### **HP podrška**

HP podršku možete kontaktirati telefonom ili po mreži. Mogućnosti podrške i dostupnost ovise o proizvodu, državi/regiji i jeziku.

### **HP podrška putem telefona**

Popis brojeva telefona podrške potražite na stražnjoj strani ovitka ovog priručnika. Mogućnosti podrške i dostupnost ovise o proizvodu, državi/regiji i jeziku.

### **Razdoblje telefonske podrške**

Jedna godina telefonske podrške dostupna je u Latinskoj Americi (uključujući Meksiko). Podatke o trajanju telefonske podrške za Sjevernu Ameriku, Istočnu Europu, Bliski Istok i Afriku potražite na [www.hp.com/support](http://h20180.www2.hp.com/apps/Nav?h_pagetype=S-001&h_lang=en&h_cc=us&h_product=3390943&h_page=hpcom&h_client=s-h-m002-1).

Troškovi telefonskog razgovora obračunavaju se prema cjeniku vaše telefonske kompanije.

### **Nakon razdoblja telefonske podrške**

Nakon isteka razdoblja telefonske podrške, HP-ova se pomoć dodatno plaća. Za više informacija o mogućnostima podrške obratite se HP zastupniku ili nazovite telefonski broj podrške za svoju državu/regiju.

### **Prije pozivanja HP podrške**

- **1.** Provjerite sljedeće:
	- **a**. Je li HP All-in-One priključen na izvor napajanja i uključen.
	- **b**. Jesu li određeni spremnici za ispis pravilno ugrađeni.
	- **c**. Je li preporučeni papir pravilno uložen u ulaznu ladicu.
- **2.** Ponovo pokrenite HP All-in-One:
	- **a**. Isključite HP All-in-One pritiskom na gumb **Uključeno**.
	- **b**. Izvucite kabel za napajanje koji se nalazi na stražnjoj strani uređaja HP All-in-One.
	- **c**. Ponovo priključite kabel za napajanje u HP All-in-One.
	- **d**. Uključite HP All-in-One pritiskom na gumb **Uključeno**.
- **3.** Pripremite slijedeće podatke:
	- **a**. Pripremite odgovarajući naziv za HP All-in-One, koji možete pronaći na upravljačkoj ploči.
	- **b**. Ispišite Izvješće o automatskom testiranju. (Za više informacija, pogledajte *Korisnički priručnik*.)
	- **c**. Budite spremni detaljno opisati svoje poteškoće.
- **d**. Pripremite serijski broj i ID broj koje možete naći na izvješću automatskog testiranja.
- **e**. Budite blizu pisača HP All-in-One tijekom pozivanja HP podrške.

### <span id="page-29-0"></span>**Tehničke informacije**

U ovom odjeljku nalaze se tehnički podaci i informacije o međunarodnim zakonskim propisima za HP All-in-One. Za dodatne podatke o propisima i očuvanju okoliša pogledajte zaslonsku inačicu pomoći.

Dodatne informacije u regulativama i okolišu, uključujući izjavu potvrde o usklađenosti potražite u pomoći na zaslonu.

### **Sustavni zahtjevi**

Zahtjevi softverskog sustava se nalaze u datoteci Readme.

### **Specifikacije papira**

- Kapacitet ulazne ladice: listovi običnog papira: do 80 (75 g/m² papir)
- Kapacitet izlazne ladice: listovi običnog papira: do 50 (75 g/m² papir)

**Napomena** Potpuni popis podržanih veličina medija potražite u softveru pisača.

### **Fizičke specifikacije uređaja**

- Visina: 18,05 cm
- Širina: 42,57 cm
- Dubina: 26,74 cm
- Težina: 5,27 kg

### **Specifikacije napajanja**

- Potrošnja energije: 20 W (prosječan ispis)
- Ulazni napon: AC 100 do 240 V ~ 1 A 50-60 Hz
- Izlazni napon: DC 32 V===375 mA, 16 V===500mA
- Napajanje: 0957-2231, AC 100 do 240 V ~ 1 A 50 60 Hz (±3 Hz)
- Napajanje: 0957-2248, AC 200 do 240 V (±10%), 50 60 Hz (±3 Hz)

**Napomena** Koristite samo adapter za napajanje koji isporučuje HP.

### **Specifikacije okoline**

- Preporučeni raspon radne temperature: 15º do 30º C
- Dozvoljeni raspon radne temperature: 10º do 35º C
- Vlaga: 15% do 80% relativne vlage bez kondenzacije
- Raspon temperature u stanju mirovanja (u skladištu): -20º do 50º C
- U blizini snažnih elektromagnetskih polja ispis preko uređaja HP All-in-One može biti blago iskrivljen
- HP preporučuje upotrebu USB kabela dužine manje ili jednake 3 m kako bi se smanjile smetnje zbog potencijalno jakih elektromagnetskih polja

### **Zakonske obavijesti**

Uređaj HP All-in-One udovoljava zahtjevima zakonskih organizacija u vašoj državi/regiji. Za potpuni popis zakonskih obavijesti, pogledajte zaslonsku inačicu Pomoći.

### **Identifikacijski broj modela prema propisima**

U svrhe identifikacije prema propisima ovom proizvodu je dodijeljen broj modela prema propisima. Broj modela prema propisima za vaš proizvod je VCVRA-0706. Taj se broj razlikuje od tržišnog naziva (HP Deskjet F2200 All-in-One series, itd.) ili broja proizvoda (CB683A, itd.).

### <span id="page-30-0"></span>**Jamstvo**

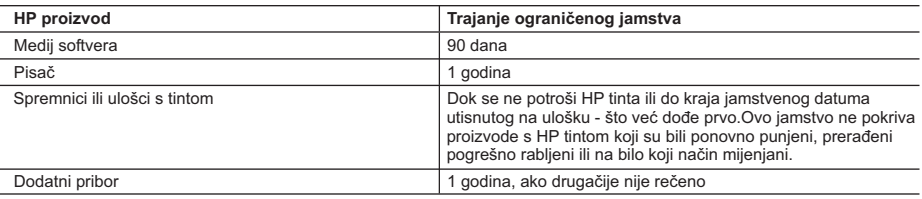

A. Pokrivanja ograničenog jamstva

- 1. Hewlett-Packard (HP) krajnjem korisniku jamči da će gore navedeni HP proizvodi biti bez grešaka u materijalu i izvedbi za vrijeme gore navedenog razdoblja, koje započinje datumom kupovine.
- 2. Za softverske proizvode, HP ograničeno jamstvo se primjenjuje samo na greške u izvršavanju programskih naredbi. HP ne jamči neprekidan rad ili rad bez pogrešaka za bilo koji od svojih proizvoda.
- 3. HP ograničeno jamstvo pokriva samo greške nastale kao rezultat uobičajene uporabe proizvoda i ne pokriva druge probleme, uključujući i one nastale kao rezultat:
	- a. Neispravnog održavanja ili izmjena;
	- b. Softvera, medije, dijelova ili pribora koje nisu HP proizvodi, niti su podržani od strane HP;
	- c. Rada izvan navedenih uvjeta rada proizvoda;
	- d. Nedozvoljene izmjene ili zlouporabe.
- 4. Za HP pisače, uporaba spremnika koji nisu HP proizvodi ili ponovno punjenih spremnika, ne utječe na jamstvo ili bilo koji HP ugovor o podršci korisnika. No, ako je greška pisača ili oštećenje uzrokovano uporabom spremnika s tintom koji nisu HP proizvod ili su ponovno punjeni ili im je istekao rok valjanosti, HP će zaračunati uobičajenu cijenu vremena i materijala utrošenih u servisiranju pisača u otklanjanju iste greške ili oštećenja.
- 5. Ako HP zaprimi tijekom važećeg jamstvenog perioda obavijest o grešci u bilo kojem proizvodu pokrivenom HP jamstvom, HP će ili popraviti ili zamijeniti proizvod, prema nahođenju HP-a.
- 6. Ako HP nije u mogućnosti popraviti ili zamijeniti, već prema slučaju, oštećeni proizvod koji je pokriven HP jamstvom, HP će u razumnom vremenu po prijemu prijave o grešci, vratiti novac po prodajnoj cijeni proizvoda.
- 7. HP neće imati obvezu popraviti, zamijeniti ili vratiti novac dok korisnik ne vrati oštećeni proizvod u HP.
- 8. Svi zamjenski proizvodi mogu biti novi ili kao-novi, uz uvjet da imaju funkcionalnost koja je barem jednaka onoj proizvoda koji se zamjenjuje.
- 9. HP proizvodi mogu sadržavati prerađene dijelove, komponente ili materijale koji su identični novim po učinku.
- 10. HP ograničeno jamstvo je važeće u bilo kojoj državi, gdje se proizvod pokriven jamstvom, distribuira od strane HP-a. Ugovori za dodatne jamstvene usluge, poput servisiranja na licu mjesta, mogu biti dostupni kod bilo kog HP servisa u državi gdje HP ili ovlašteni uvoznik distribuira taj proizvod.

#### B. Ograničenja jamstva

- DO MJERE DOZVOLJENE LOKALNIM ZAKONIMA, HP I NJEGOVI NEZAVISNI ISPORUČITELJI NE DAJU NIKAKVA DRUGA JAMSTVA ILI UVJETE BILO KOJE VRSTE, IZRIČITE ILI PODRAZUMIJEVANE, JAMSTVA ILI UVJETE PRODAJE, ZADOVOLJAVAJUĆE KVALITETE, TE PRIKLADNOSTI ODREĐENOJ NAMJENI.
- C. Ograničenja odgovornosti
	- 1. Do granice dozvoljene lokalnim zakonom, pravni lijekovi iz ovog Jamstva jedini su i isključivi pravni lijekovi za korisnika.
	- 2. DO MJERE DOZVOLJENE LOKALNIM ZAKONIMA, OSIM OBAVEZA IZRIČITO NAVEDENIH U OVOJ JAMSTVENOJ IZJAVI, HP I NJEGOVI ISPORUČITELJI NEĆE NITI U KOM SLUČAJU BITI ODGOVORNI ZA DIREKTNA, INDIREKTNA, POSEBNA, SLUČAJNA ILI POSLJEDIČNA OŠTEĆENA, BILO TEMELJEM UGOVORA, KRIVNJE ILI BILO KOJE DRUGE PRAVNE TEORIJE, ODNOSNO BILO SAVJETOVANI O MOGUĆNOSTI POSTOJANJA OVAKVIH GREŠAKA.
- D. Lokalni zakoni
	- 1. Ovo Jamstvo daje korisniku određena zakonska prava. Korisnik može imati i druga prava koja se razlikuju ovisno od države u Sjedinjenim Američkim Državama, od provincije u Kanadi, te od države na drugim mjestima u svijetu.
	- 2. Do granice do koje je ovo Jamstvo u neskladu s lokalnim zakonima, ovo Jamstvo smatrat će se izmijenjenim glede postizanja dosljednosti s lokalnim zakonima. Pod takvim lokalnim zakonima, neka odricanja i ograničenja odgovornosti iz ovog Jamstva se možda neće odnositi na korisnika. Primjerice, neke države u Sjedinjenim Američkim Državama, kao i neke vlade izvan SAD-a (uključujući provincije u Kanadi), mogu:
		- a. Spriječiti da odricanja i odgovornosti iz ovog Jamstva ograniče statusna prava korisnika (npr. u Velikoj Britaniji);
		- b. Na neki drugi način ograničiti odgovornost proizvođača da nameću takva odricanja ili ograničenja; ili
		- c. Dodijeliti korisniku dodatna jamstvena prava, odrediti trajanje podrazumijevanih jamstava kojih se proizvođač ne može odreći ili omogućiti ograničenja u trajanju podrazumijevanih jamstava.
	- 3. UVJETI U OVOM JAMSTVU, OSIM DO ZAKONSKI DOZVOLJENE GRANICE, NE ISKLJUČUJU, OGRANIČAVAJU ILI MIJENJAJU, I DODATAK SU OBVEZNIM STATUSNIM PRAVIMA PRIMJENJIVANIM NA PRODAJU HP PROIZVODA TIM KORISNICIMA.

# HP Deskjet F2200 All-in-One series Ghid cu noțiuni de bază

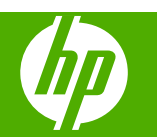

# **Cuprins**

#### Prezentare generală a echipamentului HP All-in-One 1

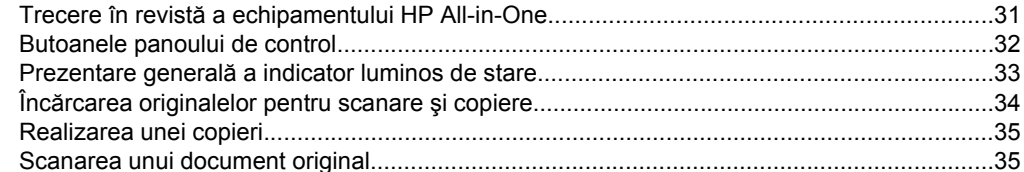

### 2 Depanare și asistență

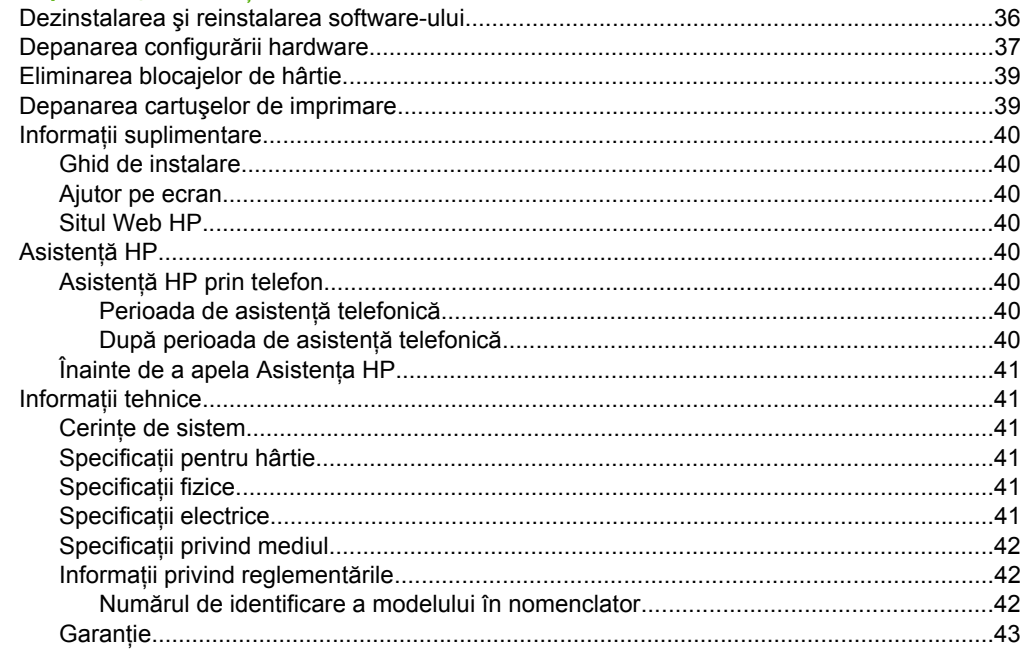

# <span id="page-33-0"></span>**1 Prezentare generală a echipamentului HP All-in-One**

Echipamentul HP Deskjet F2200 All-in-One series este un dispozitiv -versatil- care permite copierea, scanarea și imprimarea cu ușurință. Pentru informații despre gama completă de caracteristici şi funcţii, consultaţi Ajutorul de pe ecran.

## **Trecere în revistă a echipamentului HP All-in-One**

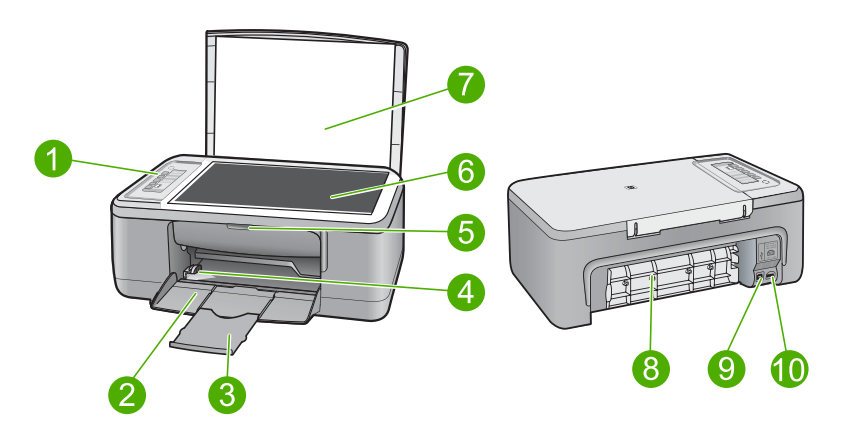

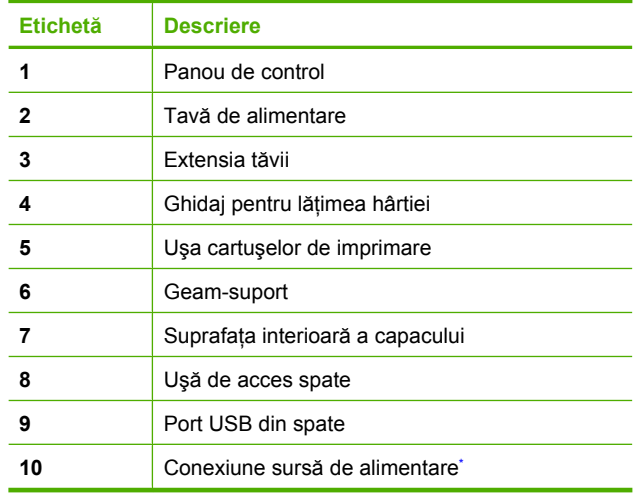

Utilizați numai adaptorul de curent furnizat de HP.

# <span id="page-34-0"></span>**Butoanele panoului de control**

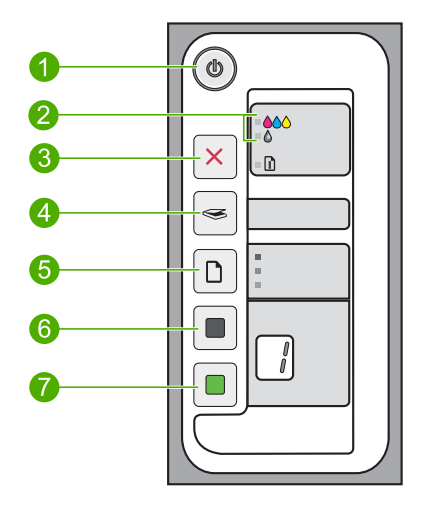

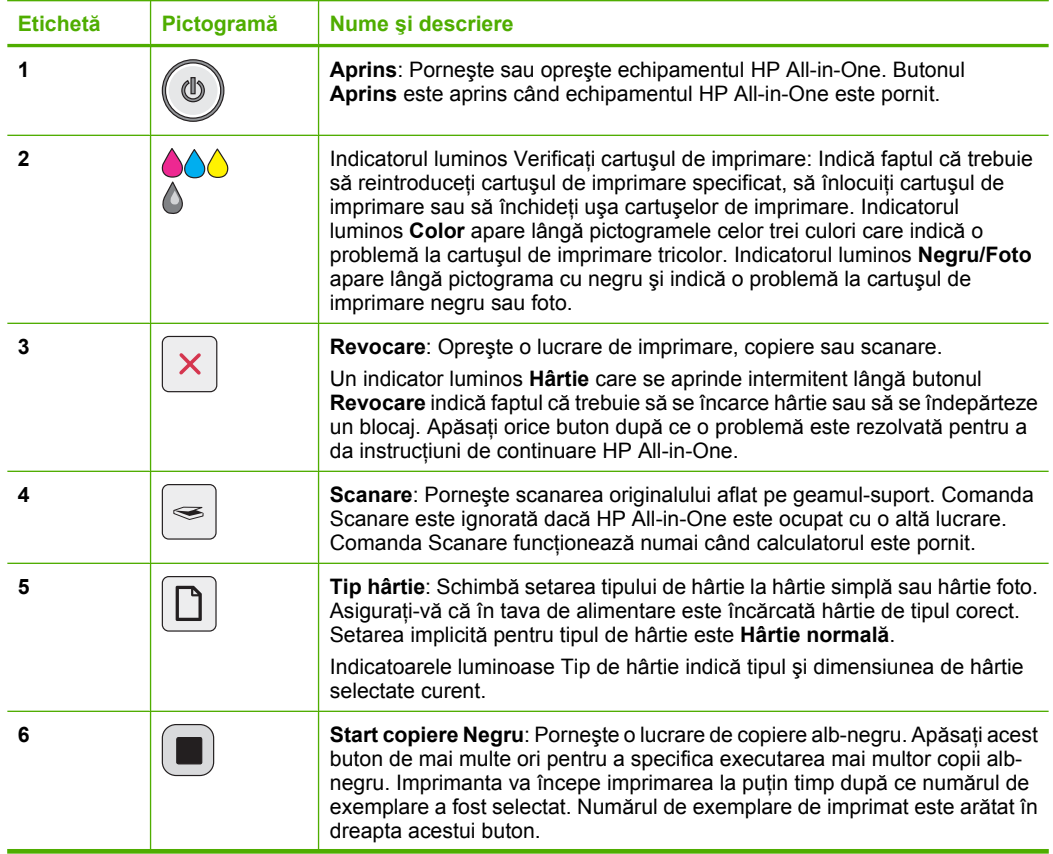

## <span id="page-35-0"></span>**Prezentare generală a indicator luminos de stare**

Mai multe indicatoare luminoase vă informează despre starea echipamentului HP All-in-One.

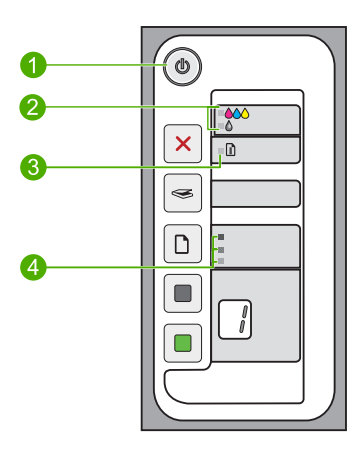

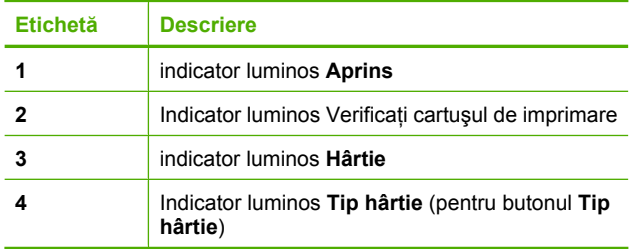

Tabelul următor descrie situatiile frecvente și explică semnificația indicatoarelor luminoase.

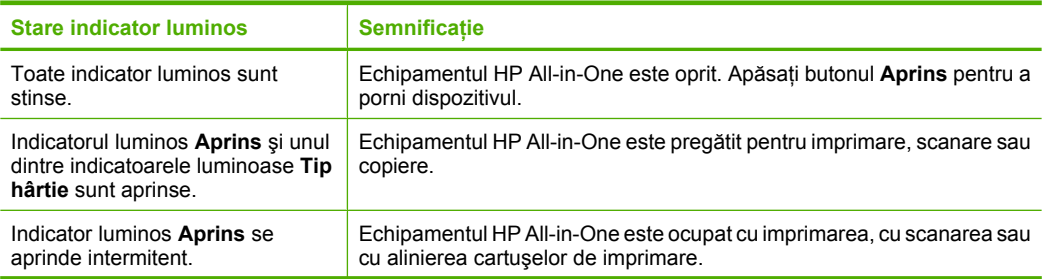

<span id="page-36-0"></span>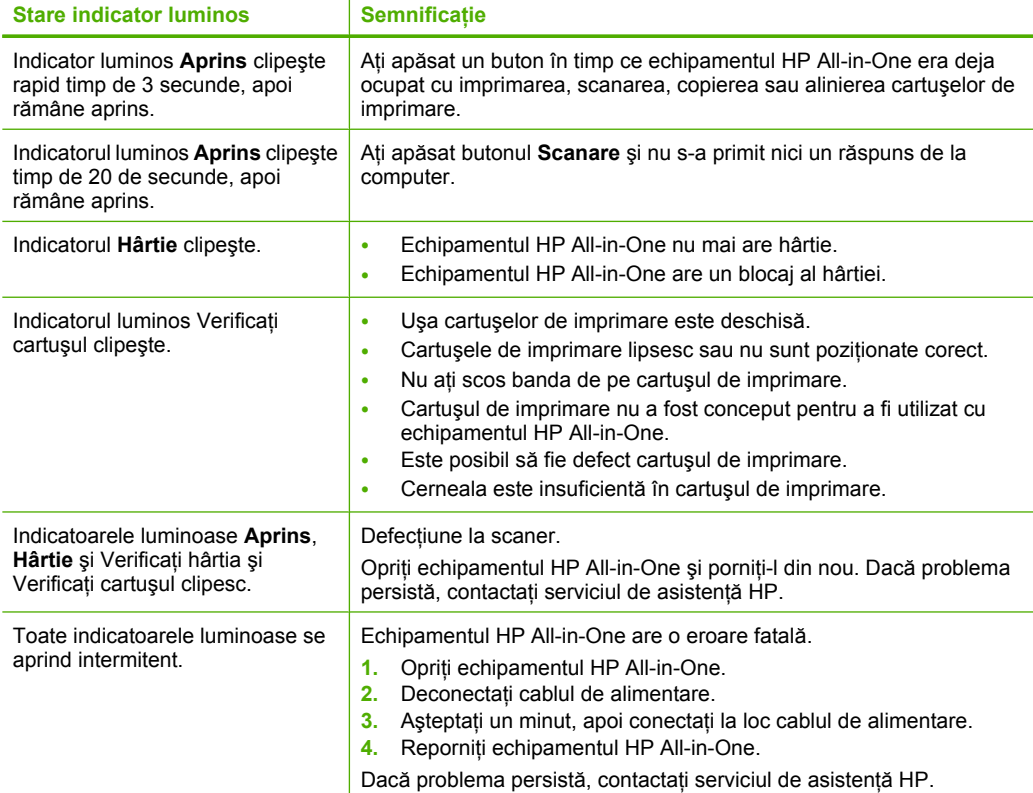

# **Încărcarea originalelor pentru scanare şi copiere**

Puteți să încărcați multe tipuri și dimensiuni diferite de hârtie în echipamentul HP All-in-One, inclusiv hârtie Letter sau A4, hârtie foto, folii transparente şi plicuri. Pentru informaţii suplimentare, consultaţi Ajutorul de pe ecran.

### **Pentru a încărca originalul pe geamul-suport**

- **1.** Ridicaţi capacul echipamentului HP All-in-One.
- **2.** Poziţionaţi originalul cu partea pe care vreţi să o copiaţi sau scanaţi în jos în colţul din stânga al geamului.
	- **Sfat** Pentru a obţine dimensiunea de copiere corectă, asiguraţi-vă că nu este bandă sau un alt corp străin pe geam.

<span id="page-37-0"></span>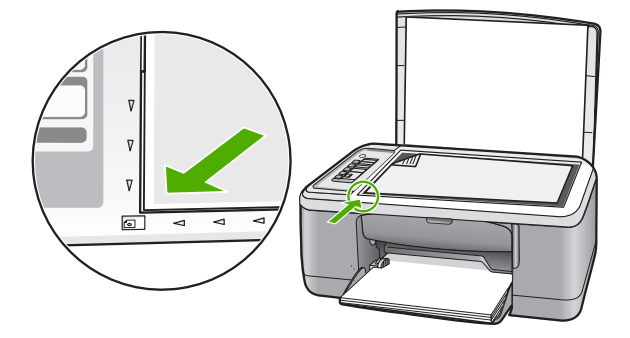

**3.** Închideţi capacul.

## **Realizarea unei copieri**

Puteti realiza copieri de calitate de la panoul de control.

### **Pentru a realiza o copie de la panoul de control**

- 1. Asigurați-vă că tava de alimentare conține hârtie.
- **2.** Pozitionati originalul cu partea pe care vreti să o copiati sau scanati în jos în coltul din stânga al geamului.
- **3.** Apăsaţi butonul **Tip hârtie** pentru a seta tipul de hârtie.
- **4.** Apăsaţi **Start copiere Negru** sau **Start copiere Color**.

## **Scanarea unui document original**

Pentru documente originale sau imagini asezate pe geamul-suport, puteti porni o scanare de la calculator sau de la HP All-in-One. Pentru a utiliza funcțiile de scanare, este necesar ca echipamentul HP All-in-One şi computerul să fie conectate şi pornite. Pentru a putea începe scanarea, software-ul HP Photosmart trebuie să fie instalat şi să ruleze pe calculator.

 $\mathbb{R}^n$  Not**ă** Dacă folosiți Windows 2000, utilizați expertul Windows Scanner în loc să apăsaţi butonul **Scanare**.

### **Pentru a scana către un computer**

- **1.** Pozitionati originalul cu partea pe care vreti să o copiati sau scanati în jos în coltul din stânga al geamului.
	- **Sfat** Pentru copii de calitate, asigurați-vă că geamul scanerului este curat și că nu sunt corpuri străine lipite de acesta.
- **2.** Apăsaţi **Scanare**.
- **3.** Editaţi imaginea previzualizată şi faceţi clic pe **Accept** când aţi terminat.

# <span id="page-38-0"></span>**2 Depanare şi asistenţă**

Acest capitol contine informatii despre depanare pentru probleme de instalare si configurare, precum şi o serie de subiecte operaţionale. Pentru informaţii suplimentare despre depanare, consultaţi Ajutorul de pe ecran.

O cauză a multor probleme este conectarea produsului la calculator printr-un cablu USB înainte de a instala softul HP Photosmart pe calculator. Dacă aţi conectat produsul la calculator înainte ca software-ul de instalare să vă solicite acest lucru, trebuie să parcurgeți pașii următori:

### **Pentru a depana instalarea software-ului**

- **1.** Deconectaţi cablul USB de la calculator.
- 2. Dezinstalati software-ul (dacă l-ati instalat deja). Pentru informații suplimentare, consultați "Dezinstalarea şi reinstalarea software-ului" la pagina 36.
- **3.** Reporniti calculatorul.
- **4.** Opriţi produsul, aşteptaţi un minut, apoi reporniţi-l.
- **5.** Reinstalaţi aplicaţia software HP Photosmart.
- **Atenţie** Nu conectaţi cablul USB la computer până nu vi se solicită pe ecranul de instalare a software-ului.

Pentru informații despre contactarea asistenței, consultați coperta interioară din spatele acestui ghid.

### **Dezinstalarea şi reinstalarea software-ului**

Dacă instalarea este incompletă sau dacă aţi conectat cablul USB la computer înainte ca softwareul de instalare să vă solicite acest lucru, va trebui să dezinstalați și să reinstalați software-ul. Nu stergeti direct fisierele aplicatiei HP All-in-One din computer. Eliminati-le cu utilitarul de dezinstalare furnizat la instalarea software-ului care însoţeşte echipamentul HP All-in-One.

### **Pentru dezinstalare şi reinstalare pe un computer Windows**

- **1.** Deschideţi panoul de control din Windows şi faceţi dublu clic pe **Add or Remove Programs** (Adăugare sau ştergere de programe).
- **2.** Selectaţi **HP Deskjet All-in-One Driver Software** (Software Driver pentru HP Deskjet All-in-One) şi apoi faceţi clic pe **Change/Remove** (Schimbare/Ştergere). Urmaţi instrucţiunile de pe ecran.
- **3.** Deconectaţi produsul de la computer.
- **4.** Reporniţi calculatorul.

**Notă** Este important să deconectaţi produsul înainte de repornirea computerului. Nu ぽ conectaţi produsul la calculator decât după reinstalarea software-ului.

- **5.** Pentru a reinstala software-ul, introduceţi CD-ul cu software-ul produsului în unitatea CD-ROM a computerului și urmați instrucțiunile de pe ecranul de inițializare pentru a instala software-ul. Dacă nu apare ecranul de inițializare, executați dublu clic pe My Computer (Computerul meu), executaţi dublu clic pe pictograma **CD-ROM**, apoi executaţi dublu clic pe **setup.exe**.
- 6. Urmați instrucțiunile de pe ecran și instrucțiunile din Ghidul de instalare livrat împreună cu produsul.

După finalizarea instalării software-ului, în caseta de sistem Windows apare pictograma **HP Digital Imaging Monitor**.

Pentru a verifica dacă software-ul este instalat corespunzător, faceţi dublu clic pe pictograma HP Solution Center (Centrul de soluţii HP) din spaţiul de lucru. Dacă HP Solution Center (Centrul de soluţii HP) afişează pictogramele esenţiale (**Scan Picture** (Scanare imagine) şi **Scan Document** (Scanare document)), software-ul s-a instalat corect.

Pentru utilizatori Macintosh: Instrucțiunile de dezinstalare și reinstalare sunt în fișierul Readme și în fişierele Ajutor pentru software.

## <span id="page-39-0"></span>**Depanarea configurării hardware**

Această sectiune cuprinde informatii de depanare hardware pentru echipamentul HP All-in-One.

### **Produsul nu porneşte**

### **Soluţie**

• Verificaţi dacă este conectat ferm cablul de alimentare atât la produs cât şi la adaptorul de curent electric. Conectaţi cablul de alimentare la o priză electrică, dispozitiv de protecţie la supratensiune sau priză multiplă.

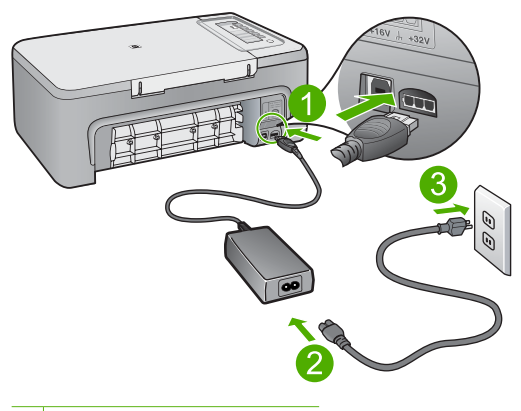

- 1 Conexiune de alimentare
- 2 Cablu și adaptor de alimentare
- 3 Ieşire de alimentare
- Dacă utilizaţi o priză multiplă, asiguraţi-vă că este pornită. Ca variantă, încercaţi să conectaţi direct produsul la o priză electrică.
- Verificaţi priza electrică pentru a vă asigura că funcţionează. Pentru a vedea dacă priza funcționează, conectați un dispozitiv despre care știți sigur că funcționează. Dacă nu functionează, înseamnă că priza are probleme.
- Dacă aţi conectat produsul la o priză cu comutator, asiguraţi-vă priza că este pornită. Dacă priza este pornită și echipamentul tot nu funcționează, este posibil să existe o problemă la priza electrică.

**Cauză:** Produsul nu a fost conectat corect la o priză electrică sau priza electrică avea o problemă.

**Soluţie:** Este posibil ca produsul să nu reacţioneze dacă apăsaţi butonul **Aprins** prea rapid. Apăsaţi butonul **Aprins** o dată. Pornirea produsului poate să dureze câteva minute. Dacă apăsati încă o dată butonul **Aprins** în acest timp, este posibil să opriti produsul.

**△ Atenție** Dacă produsul continuă să nu pornească, este posibil să existe o defecțiune mecanică. Deconectati produsul de la priza de alimentare. Luaţi legătura cu Asistenţa HP pentru service Vizitați: [www.hp.com/support](http://h20180.www2.hp.com/apps/Nav?h_pagetype=S-001&h_lang=en&h_cc=us&h_product=3390943&h_page=hpcom&h_client=s-h-m002-1). Dacă vi se solicită, alegeți țara/regiunea dvs., apoi faceți clic pe **Contact HP** (Contactați HP) pentru informații despre apelarea asistenței tehnice.

**Cauză:** Aţi apăsat butonul **Aprins** prea rapid.

### **Aţi conectat cablul USB, însă aveţi probleme la utilizarea echipamentului HP All-in-One cu computerul**

**Soluţie:** Trebuie să instalaţi software-ul livrat împreună cu produsul înainte de a conecta cablul USB. În timpul instalării, nu conectaţi cablul USB până nu vi se solicită în instrucţiunile de pe ecran. Conectarea cablului USB înainte să vi se solicite poate conduce la erori.

După instalarea software-ului, conectarea computerului la produs cu un cablu USB este foarte simplă. Conectati unul din capetele cablului USB în spatele computerului și celălalt capăt în spatele produsului. Puteți să conectați cablul la orice port USB din spatele computerului.

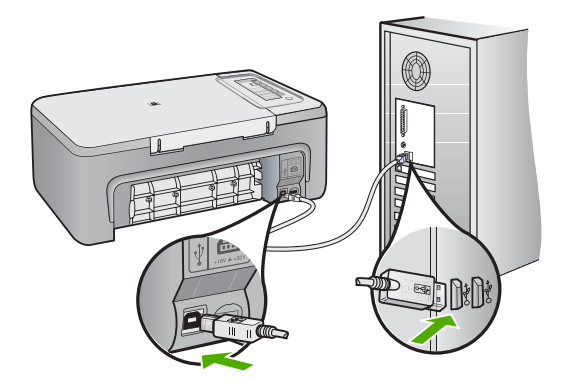

Pentru informaţii suplimentare despre instalarea software-ului şi conectarea cablului USB, consultaţi Ghidul de instalare livrat împreună cu echipamentul HP All-in-One.

### **Echipamentul HP All-in-One nu imprimă**

**Soluţie:** Dacă echipamentul HP All-in-One şi computerul nu comunică între ele, încercaţi următoarele:

- Verificaţi butonul **Aprins** situat pe produs. Dacă nu este aprins, produsul este oprit. Asiguraţi-vă că aţi conectat ferm cablul de alimentare la produs şi la o sursă de tensiune. Apăsaţi butonul **Aprins** pentru a porni produsul.
- Verificaţi dacă sunt instalate cartuşele de imprimare.
- Asiguraţi-vă că tava de alimentare conţine hârtie.
- Asiguraţi-vă că produsul nu se confruntă cu un blocaj de hârtie.
- Verificaţi dacă nu este blocat carul de imprimare. Deschideti usa de acces din fată pentru a accesa zona carului de imprimare. Scoateti orice obiect care blochează carul de imprimare, inclusiv orice material de ambalare. Opriţi produsul şi porniţi-l din nou.
- Imprimaţi o pagină de test pentru a vedea dacă produsul poate imprima şi comunică cu computerul.
- Asiguraţi-vă că nu este întreruptă coada de imprimare a echipamentului . În caz afirmativ, selectați setările corespunzătoare pentru a continua tipărirea. Pentru informații suplimentare despre accesarea cozii de tipărire, consultaţi documentaţia livrată împreună cu sistemul de operare instalat pe calculator.
- <span id="page-41-0"></span>Verificati cablul USB. Dacă utilizati un cablu mai vechi, este posibil ca acesta să nu funcționeze corect. Încercați să conectați cablul la un alt produs pentru a verifica dacă functionează. Dacă survin probleme, este posibil să fie necesară înlocuirea cablului USB. De asemenea, cablul nu trebuie să depăşească 3 metri lungime.
- Asigurati-vă că este dispune de conexiune USB calculatorul și că folositi un sistem de operare acceptat. Pentru informaţii suplimentare, consultaţi fişierul Readme.
- Verificati conexiunea dintre produs și computer. Verificați dacă este fixat ferm cablul USB la portul USB din spatele produsului. Asiguraţi-vă că celălalt capăt al cablului USB este fixat la port-ul USB al computerului. După conectarea corespunzătoare a cablului, opriți și reporniti produsul.

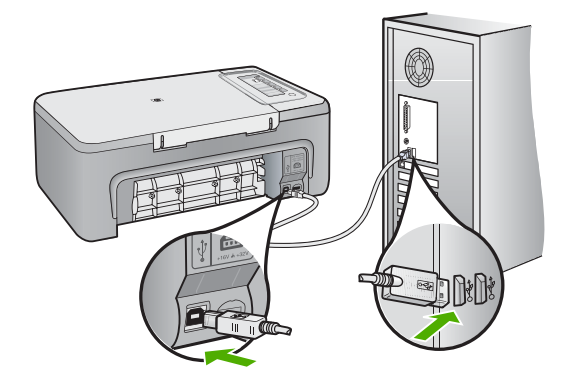

- În cazul conectării produsului printr-un hub USB, asiguraţi-vă că hub-ul este pornit. Dacă hub-ul este pornit, încercaţi să vă conectaţi direct la computer.
- Verificaţi celelalte imprimante şi scannere. S-ar putea să trebuiască să deconectaţi produsele mai vechi de la calculator.
- Încercaţi să conectaţi cablul USB la un alt port USB al computerului. După ce aţi verificat conexiunile, încercaţi să reporniţi computerul. Opriţi şi reporniţi produsul.
- După ce aţi verificat conexiunile, încercaţi să reporniţi computerul. Opriţi şi reporniţi produsul.

• Dacă este necesar, dezinstalaţi şi reinstalaţi software-ul pe care l-aţi instalat pentru produs. Pentru informaţii suplimentare despre configurarea echipamentului HP All-in-One şi conectarea acestuia la computer, consultaţi Ghidul de instalare livrat împreună cu echipamentul HP All-in-One.

### **Eliminarea blocajelor de hârtie**

Pentru informații despre deblocarea hârtiei, consultați Ajutorul de pe ecran. Pentru instrucțiuni despre accesarea Ajutorului pe ecran pe un computer sub Windows, consultați ["Ajutor pe ecran"](#page-42-0) [la pagina 40](#page-42-0).

### **Depanarea cartuşelor de imprimare**

Pentru informații despre depanarea cartușelor de imprimare, consultați Ajutorul de pe ecran. Pentru instrucțiuni despre accesarea Ajutorului pe ecran, consultați ["Ajutor pe ecran" la pagina 40](#page-42-0).

## <span id="page-42-0"></span>**Informaţii suplimentare**

Există o multitudine de resurse, imprimate și în format electronic, care vă oferă informatii despre configurarea şi utilizarea echipamentului HP All-in-One.

### **Ghid de instalare**

Ghidul de instalare vă oferă instructiuni pentru configurarea echipamentului HP All-in-One și instalarea software-ului. Parcurgeți etapele de instrucțiuni din Ghidul de instalare în ordinea specificată.

Dacă întâmpinaţi probleme pe parcursul configurării, consultaţi secţiunea Depanare din ultima parte a Ghid de instalare sau consultati "Depanare și asistență[" la pagina 36](#page-38-0) din acest ghid.

### **Ajutor pe ecran**

Ajutorul de pe ecran furnizează instrucţiuni detaliate despre caracteristici ale echipamentului HP All-in-One care nu sunt descrise în acest ghid, inclusiv caracteristici care sunt disponibile numai când utilizați software-ul instalat pentru echipamentul HP All-in-One. Ajutorul pe ecran oferă și informaţii de reglementare şi de mediu.

### **Pentru a accesa Ajutorul de pe ecran**

- **Windows:** Faceţi clic pe **Start** (Pornire) > **All Programs** (Toate programele) > **HP** > **Deskjet F2200 All-in-One series** > **Help** (Ajutor). Pentru a instala Ajutorul de pe ecran, introduceţi CD-ul cu software în computer şi urmaţi instructiunile de pe ecran.
- **Macintosh:** Faceţi clic pe **Help** (Ajutor) > **Mac Help** (Ajutor Mac) > **Library** (Bibliotecă) > **HP Product Help** (Ajutor Produs HP).

### **Situl Web HP**

Dacă aveti acces la Internet, puteti obtine ajutor și asistență de pe site-ul Web HP la [www.hp.com/](http://h20180.www2.hp.com/apps/Nav?h_pagetype=S-001&h_lang=en&h_cc=us&h_product=3390943&h_page=hpcom&h_client=s-h-m002-1) [support](http://h20180.www2.hp.com/apps/Nav?h_pagetype=S-001&h_lang=en&h_cc=us&h_product=3390943&h_page=hpcom&h_client=s-h-m002-1). Acest site vă oferă asistență tehnică, drivere, consumabile și informații despre comenzi.

### **Asistenţă HP**

Puteti contacta Asistenta HP prin telefon si online. Optiunile de suport tehnic si disponibilitatea acestora diferă în funcție de produs, țară/regiune și limbă.

### **Asistenţă HP prin telefon**

O listă de numere de telefon pentru asistenţă este furnizată pe coperta a doua a acestui ghid. Optiunile de suport tehnic și disponibilitatea acestora diferă în functie de produs, tară/regiune și limbă.

### **Perioada de asistenţă telefonică**

Se acordă un an de asistentă telefonică în America Latină (inclusiv Mexic). Pentru a afla perioada de asistenţă telefonică în America de Nord, Europa de Est, Orientul Mijlociu, Asia Pacific şi Africa, vizitaţi [www.hp.com/support.](http://h20180.www2.hp.com/apps/Nav?h_pagetype=S-001&h_lang=en&h_cc=us&h_product=3390943&h_page=hpcom&h_client=s-h-m002-1)

Se aplică tarifele standard ale companiei telefonice.

### **După perioada de asistenţă telefonică**

După perioada de asistență telefonică, asistența va fi furnizată de HP la costuri suplimentare. Pentru informații suplimentare despre opțiunile de asistență, contactați distribuitorul HP local sau sunati la numărul de telefon pentru asistență corespunzător țării/regiunii dvs.

### <span id="page-43-0"></span>**Înainte de a apela Asistenţa HP**

- **1.** Asiguraţi-vă că:
	- **a**. Echipamentul HP All-in-One este conectat şi pornit.
	- **b**. Cartuşele de imprimare corespunzătoare sunt instalate corect.
	- **c**. Hârtia recomandată este încărcată corespunzător în tava de alimentare.
- **2.** Resetati echipamentul HP All-in-One:
	- **a**. Opriţi echipamentul HP All-in-One, apăsând butonul **Aprins**.
	- **b.** Deconectati cablul de alimentare din spatele echipamentului HP All-in-One.
	- **c**. Reconectati cablul de alimentare la echipamentul HP All-in-One.
	- **d**. Porniţi echipamentul HP All-in-One, apăsând butonul **Aprins**.
- **3.** Păstraţi la îndemnână următoarele informaţii:
	- **a**. Numele specific al echipamentului HP All-in-One, aşa cum apare pe panoul de control.
	- **b**. Imprimaţi un raport auto-test. (Pentru informaţii suplimentare, consultaţi *Ghidul utilizatorului*.
	- **c**. Fiţi pregătit să descrieţi problema în detaliu.
	- **d**. Este necesar să aveţi la îndemână numărul de serie şi ID-ul de service, care se găsesc în raportul auto-test.
	- **e**. Staţi aproape de imprimanta HP All-in-One când apelaţi Asistenţa HP.

### **Informaţii tehnice**

Această sectiune contine specificatii tehnice și reglementări internationale pentru echipamentul HP All-in-One. Pentru specificații suplimentare de reglementare și de mediu, consultați Ajutorul de pe ecran.

Pentru informații suplimentare de reglementare și de mediu, inclusiv Declarația de conformitate, consultaţi Ajutorul pe ecran.

### **Cerinţe de sistem**

Cerinţele pentru sistemul software se găsesc în fişierul Readme.

### **Specificaţii pentru hârtie**

- Capacitatea tăvii de alimentare: Coli de hârtie simplă: Până la 80 (75 gm hârtie)
- Capacitatea tăvii de ieşire: Coli de hârtie simplă: Până la 50 (75 gm hârtie)

 $\mathbb{R}^n$  **Notă** Pentru o listă completă a dimensiunilor suporturilor de tipărire, consultati software-ul imprimantei.

### **Specificaţii fizice**

- Înăltime: 18,05 cm
- Lăţime: 42,57 cm
- Adâncime: 26,74 cm
- Greutate: 5,27 kg

### **Specificaţii electrice**

- Putere consumată: 20 W (în medie, la imprimare)
- Tensiune de alimentare: c.a. 100 240 V  $\sim$  1 A 50-60 Hz
- Tensiune de ieşire: 32 V c.c.===375 mA, 16 V===500 mA
- Sursă de alimentare: 0957-2231, c.a. 100 240 V ~ 1 A 50-60 Hz (±3 Hz)
- Sursă de alimentare: 0957-2248, c.a. 200 până la 240 V (±10%), 50 60 Hz (±3 Hz)

**Notă** Utilizati produsul numai cu adaptorul de alimentare furnizat de HP.

### <span id="page-44-0"></span>**Specificaţii privind mediul**

- Interval de temperatură de funcţionare recomandat: de la 15º la 30º C
- Interval de temperatură de functionare permis: de la 10 la 35° C
- Umiditate: 15% 80% RH fără condensare
- Interval de temperatură în afara funcţionării (depozitare): de la -20º la 50º C
- În prezenta unor câmpuri electromagnetice puternice, semnalul de iesire al echipamentului HP All-in-One poate fi uşor perturbat
- HP recomandă utilizarea unui cablu USB de maxim 3 m lungime pentru a minimiza zgomotul indus de eventualele câmpuri electromagnetice puternice

### **Informaţii privind reglementările**

Echipamentul HP All-in-One îndeplineşte cerinţele pentru produse impuse de agenţiile de reglementare din țara/regiunea dvs. Pentru o listă completă a informațiilor privind reglementările, consultati Ajutorul de pe ecran.

### **Numărul de identificare a modelului în nomenclator**

Pentru identificarea impusă de agenţiile de reglementare, produsul dvs. are asociat un număr de model în nomenclator. Numărul de model din nomenclator pentru produsul dvs. este VCVRA-0706. Acest număr din nomenclator nu trebuie confundat cu numele de marketing (HP Deskjet F2200 All-in-One series etc.) sau cu numerele de produs (CB683A etc.).

### <span id="page-45-0"></span>**Garanţie**

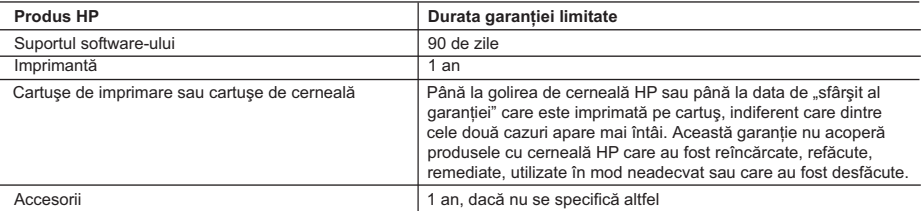

A. Domeniul garanției limitate

- 1. Hewlett-Packard (HP) garantează clientului utilizator final că produsele HP specificate mai sus nu vor prezenta defecte materiale sau de execuţie pe durata specificată mai sus, durată care începe de la data achiziţionării de către client.
- 2. Pentru produsele software, garanția limitată HP se aplică numai pentru imposibilitatea de a se executa instrucțiunile de programare. HP nu garantează că funcționarea oricărui produs se va desfășura fără întreruperi sau fără erori.
- 3. Garanţia limitată HP acoperă numai acele defecte care apar în urma utilizării normale a produsului şi nu acoperă oricare alte probleme, inclusiv cele rezultate din:
	- a. Întreţinere incorectă sau modificare;
	- b. Software, suporturi, piese de schimb sau componente care nu sunt furnizate sau acceptate de HP;
	- c. Funcţionare în afara specificaţiilor pentru produs;
	- d. Modificare neautorizată sau utilizare necorespunzătoare.
- 4. Pentru imprimantele HP, utilizarea unui cartuş care nu provine de la HP sau a unui cartuş reumplut nu afectează nici garanţia pentru client, nici contractul de asistenţă HP cu clientul. Totuşi, dacă funcţionarea necorespunzătoare sau defectarea imprimantei se datorează utilizării unui cartuş de cerneală care nu provine de la HP, care este reumplut sau care este expirat, HP va tarifa timpul său standard și materialele necesare pentru repararea imprimantei după acel eșec în functionare sau acea defectiune
- 5. Dacă în timpul perioadei de garanție HP primește o notificare despre un defect al oricărui produs care este acoperit de garanția HP, HP va repara sau va înlocui produsul defect, la alegerea făcută de HP.
- 6. Dacă HP nu poate să repare sau să înlocuiască, după caz, un produs defect care este acoperit de garantia HP, HP va restitui prețul de achiziție al produsului, la un interval de timp rezonabil după notificarea defectului.
- 7. HP nu are obligaţia să repare, să înlocuiască sau să restituie preţul până când clientul nu returnează produsul la HP.
- 8. Oricare produs înlocuitor poate să fie nou sau ca și nou, cu condiția să aibă o funcționalitate cel puțin egală cu a produsului înlocuit.
- 9. Produsele HP pot să contină componente sau materiale reconditionate, cu performante echivalente cu ale celor noi.
- 10. Declaraţia de garanţie limitată HP este valabilă în toate ţările/regiunile în care produsul specificat în garanţia HP este distribuit de HP. Contractele pentru servicii suplimentare de garanţie, cum ar fi service la sediul clientului, pot fi disponibile de la oricare centru de service HP din ţările/regiunile în care produsul este distribuit de HP sau de un importator autorizat.
- B. Limitări ale garanției
	- ÎN LIMITA PERMISĂ DE LEGISLATIA LOCALĂ, NICI HP ȘI NICI FURNIZORII SĂI TERTI NU ASIGURĂ ALTE GARANŢII SAU CLAUZE DE ORICE FEL, EXPLICITE SAU IMPLICITE, LEGATE DE VANDABILITATE, DE CALITATEA SATISFĂCĂTOARE ŞI DE POTRIVIREA CU UN SCOP PARTICULAR.
- C. Limitările răspunderii
	- 1. În limita permisă de legislaţia locală, remediile din această Declaraţie de garanţie sunt numai ale clientului şi sunt exclusive.
	- 2. ÎN LIMITA PERMISĂ DE LEGILE LOCALE, CU EXCEPŢIA OBLIGAŢIILOR STABILITE SPECIAL MAI DEPARTE ÎN ACEASTĂ DECLARAŢIE DE GARANŢIE, HP SAU FURNIZORII SĂI TERŢI NU VOR FI ÎN NICI UN CAZ RĂSPUNZĂTORI PENTRU DAUNE CU CARACTER DIRECT, INDIRECT, SPECIAL, ACCIDENTAL SAU PE CALE DE CONSECINŢĂ, INDIFERENT DACĂ SOLICITAREA ACESTORA SE BAZEAZĂ PE CONTRACT, PREJUDICIU SAU ORICARE ALTĂ TEORIE LEGALĂ SAU PE FAPTUL CĂ POSIBILITATEA APARIŢIEI UNOR ASTFEL DE DAUNE A FOST ADUSĂ LA CUNOŞTINŢA HP SAU A FURNIZORILOR SĂI.

D. Legislatia locală

- 1. Această Declaraţie de garanţie îi dă clientului drepturile legale specifice. Clientul poate să aibă şi alte drepturi care diferă de la un stat la altul în Statele Unite, de la o provincie la alta în Canada şi de la o ţară la alta în alte părţi ale lumii.
- 2. În măsura în care această Declaratie de garantie este incompatibilă cu legile locale, această Declaratie de garantie se va considera modificată pentru a fi compatibilă cu legile locale. Sub asemenea legi locale, anumite negări şi limitări din această Declaraţie de garanţie este posibil să nu se aplice clientului. De exemplu, în unele state din Statele Unite, precum şi în alte guvernări din afara Statelor Unite (inclusiv provincii din Canada), sunt posibile:
	- a. Excluderea negărilor și limitărilor din această Declarație de garanție care limitează drepturile statutare ale unui client (de ex. în Marea Britanie);
	- b. În alte privinţe se limitează posibilitatea unui producător de a impune asemenea negări sau limitări; sau
	- c. Acordarea unor drepturi suplimentare clientului, legate de garanţie, precizarea duratei garanţiilor implicite pe care producătorul nu le poate nega sau precizarea limitărilor privind durata garanţiilor implicite.
- 3. TERMENII DIN ACEASTĂ DECLARAŢIE DE GARANŢIE, ÎN LIMITA PERMISĂ DE LEGE, NU EXCLUD, NU RESTRICŢIONEAZĂ SAU MODIFICĂ, ŞI SUNT SUPLIMENTARI FAŢĂ DE, DREPTURILE STATUTARE OBLIGATORII APLICABILE VÂNZĂRILOR DE PRODUSE HP CĂTRE CLIENŢI.

#### **Garantia Producatorului HP**

Stimate Client,

Mai jos am inclus numele si adresa entitatii HP care este responsabila cu indeplinirea obligatiilor aferente Garantiei Producatorului HP in tara dvs.

**Aveti drepturi legale suplimentare impotriva vanzatorului pe baza contractului de achizitie. Aceste drepturi nu sunt afectate de Garantia Producatorului HP. Va rugam sa contactati vanzatorul.**

Hewlett-Packard Romănia SRL

Bd. Lascăr Catargiu nr. 47-53,

Europe House Business Center, Et 3, Sector 1, Bucureşti

# Večnamenska naprava HP Deskjet<br>F2200 All-in-One series

Osnovni priročnik

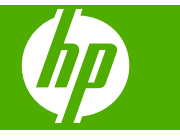

# **Kazalo**

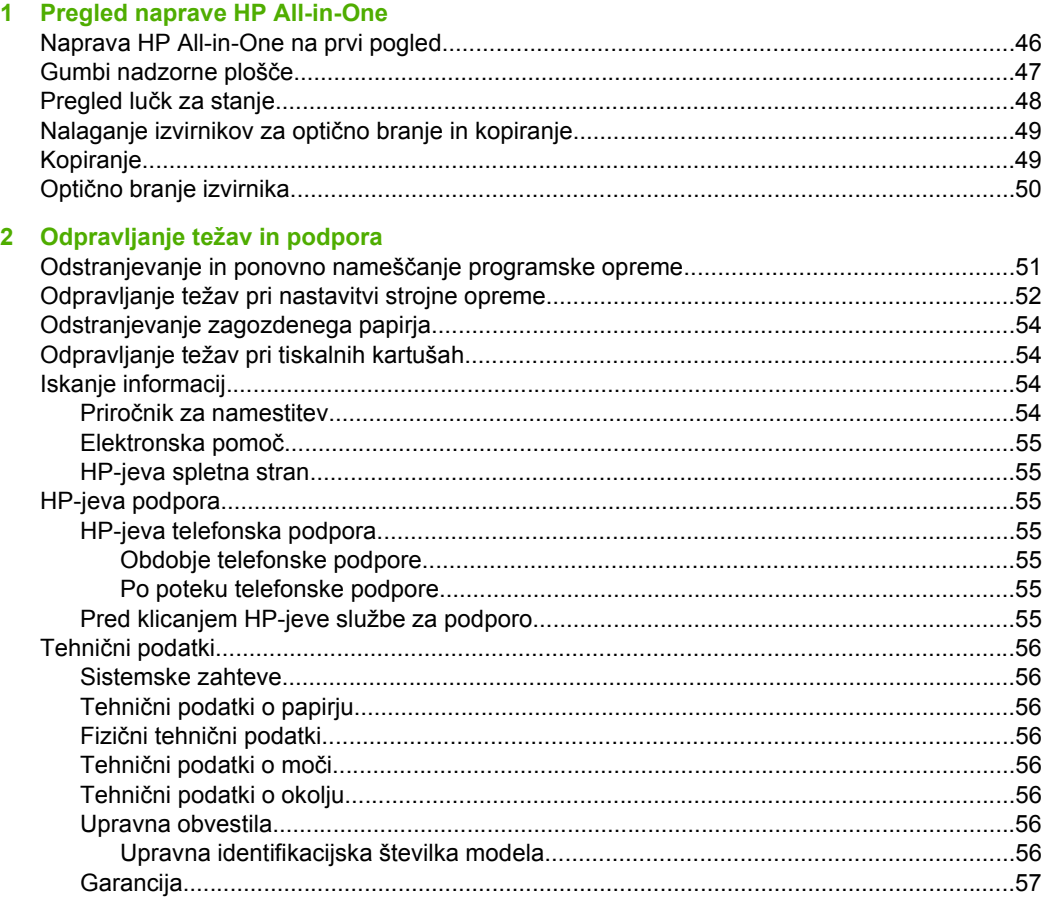

# <span id="page-48-0"></span>**1 Pregled naprave HP All-in-One**

Večnamenska naprava HP Deskjet F2200 All-in-One series je prilagodljiva naprava, ki je enostavna za kopiranje, optično branje in tiskanje. Če želite več informacij o vseh lastnostih in funkcijah, glejte elektronsko pomoč.

## **Naprava HP All-in-One na prvi pogled**

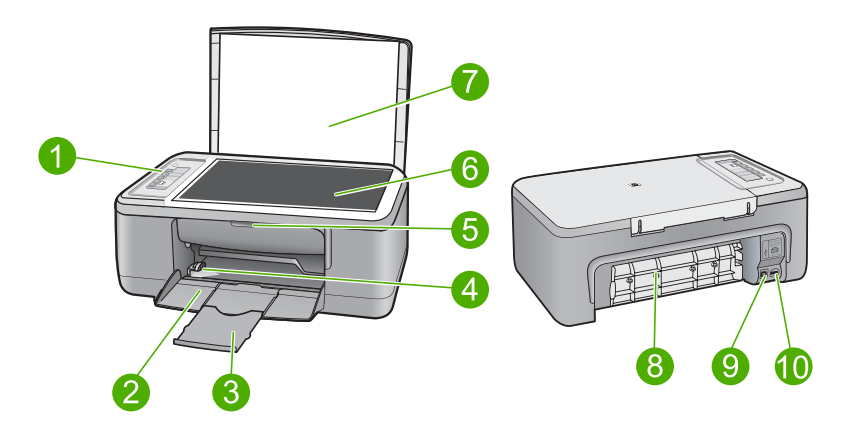

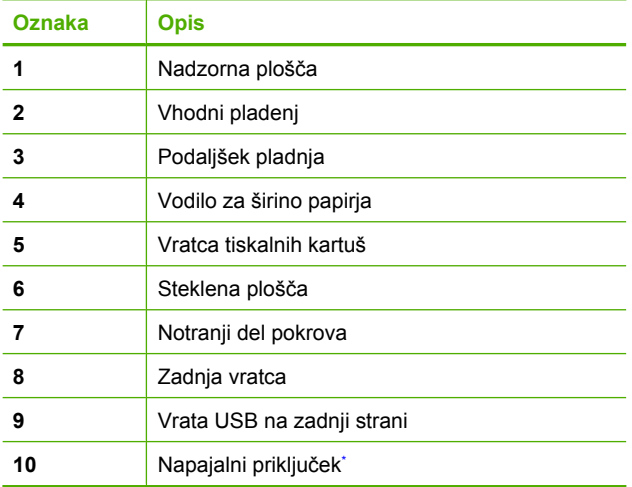

\* Uporabljajte samo s HP-jevim napajalnim vmesnikom.

# <span id="page-49-0"></span>**Gumbi nadzorne plošče**

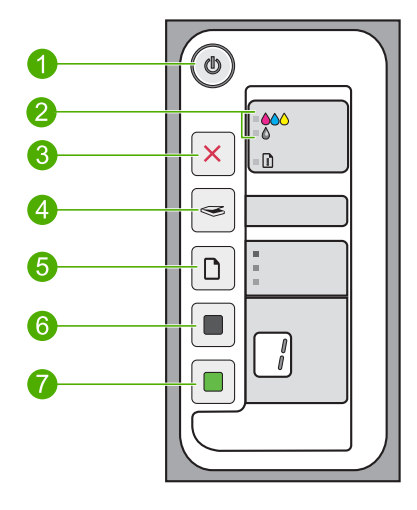

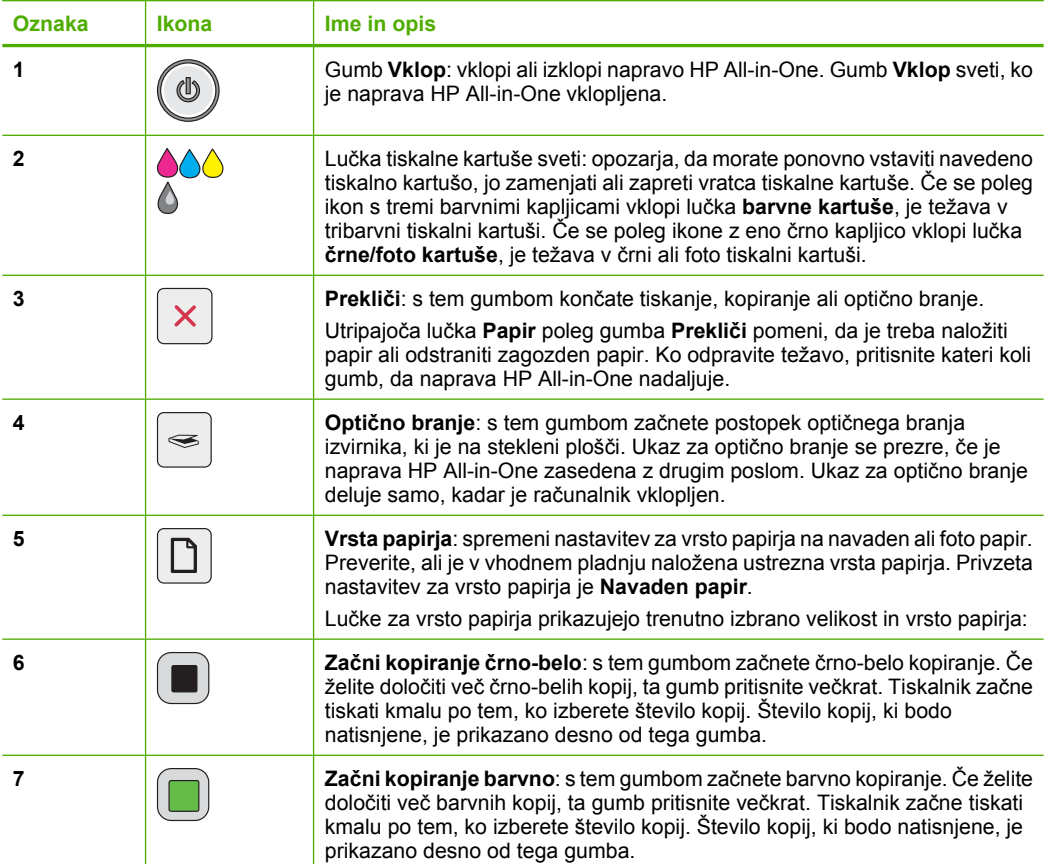

# <span id="page-50-0"></span>**Pregled lučk za stanje**

O stanju naprave HP All-in-One vas obvešča več indikatorskih lučk.

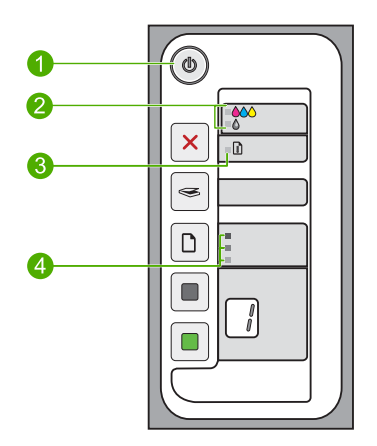

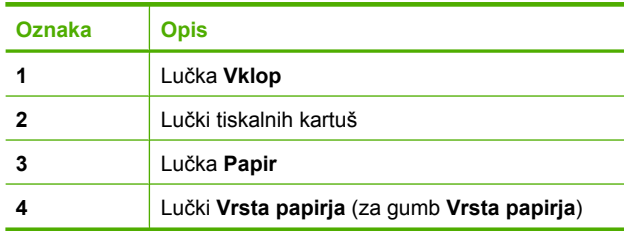

V naslednji preglednici so opisani pogosti primeri in razlage pomena lučk.

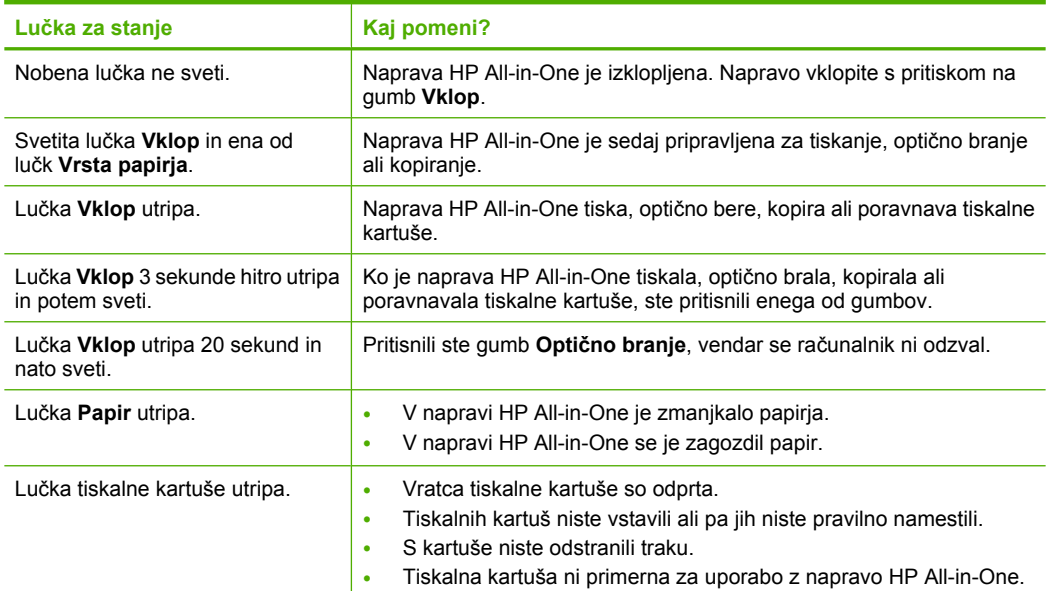

<span id="page-51-0"></span>(nadaljevanje)

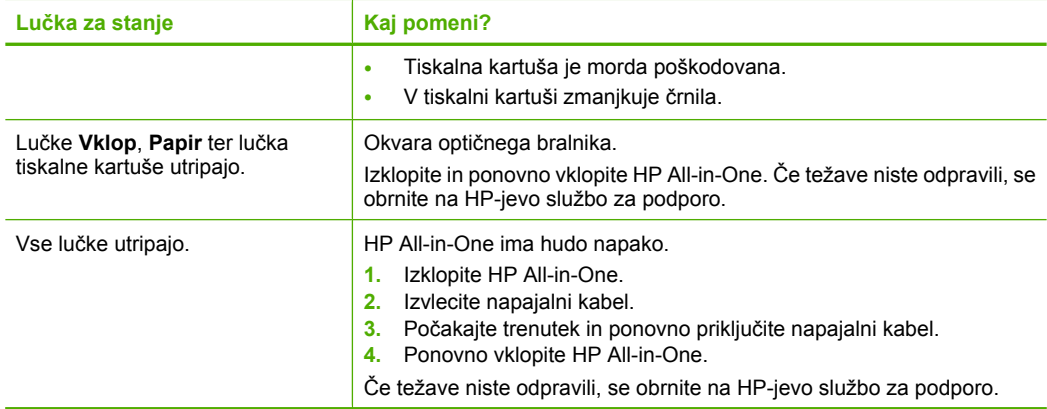

## **Nalaganje izvirnikov za optično branje in kopiranje**

V napravo HP All-in-One lahko naložite različne vrste in velikosti papirja, vključno s papirjem Letter, A4, foto papirjem, prosojnicami in ovojnicami. Če želite dodatne informacije, glejte elektronsko pomoč.

### **Polaganje izvirnika na steklo**

- **1.** Dvignite pokrov naprave HP All-in-One.
- **2.** Izvirnik položite s stranjo, ki jo želite kopirati ali optično prebrati, obrnjeno navzdol, na levi sprednji kot steklene plošče.
	- **Nasvet** Če želite pravilno velikost kopije, se prepričajte, da na stekleni plošči ni lepilnega traku ali drugih tujkov.

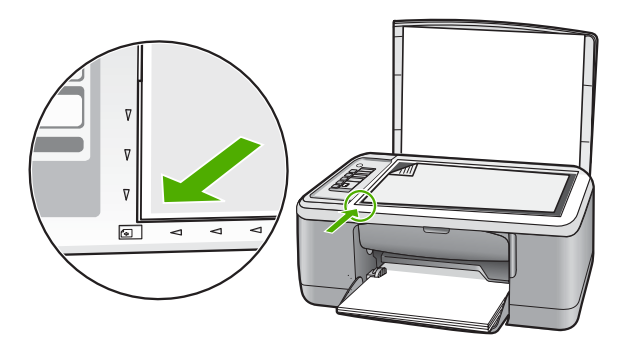

**3.** Zaprite pokrov.

## **Kopiranje**

Kakovostne kopije lahko naredite z nadzorne plošče.

### <span id="page-52-0"></span>**Kopiranje z nadzorne plošče**

- **1.** Preverite, ali je papir naložen v vhodni pladenj.
- **2.** Izvirnik položite s stranjo, ki jo želite kopirati ali optično prebrati, obrnjeno navzdol, na levi sprednji kot steklene plošče.
- **3.** Pritisnite gumb **Vrsta papirja**, da nastavite vrsto papirja.
- **4.** Pritisnite **Začni kopiranje črno-belo** ali **Začni kopiranje barvno**.

## **Optično branje izvirnika**

Pri izvirnikih ali slikah, položenih na steklu, lahko optično branje začnete iz svojega računalnika ali naprave HP All-in-One. Če želite uporabiti funkcijo optičnega branja, morata biti naprava HP All-in-One in računalnik povezana in vklopljena. Pred začetkom optičnega branja mora biti nameščena in zagnana programska oprema za napravo HP Photosmart.

**Opomba** Če uporabljate Windows 2000, namesto pritiska na gumb **Optično branje** uporabite čarovnika Windows Scanner .

### **Optično branje v računalnik**

- **1.** Izvirnik položite s stranjo, ki jo želite kopirati ali optično prebrati, obrnjeno navzdol, na levi sprednji kot steklene plošče.
	- **Nasvet** Če želite kakovostne kopije, mora biti steklo optičnega bralnika čisto in na njem ne sme biti drugih materialov.
- **2.** Pritisnite **Optično branje**.
- **3.** Uredite predogled slike in nato kliknite **Accept** (Sprejmi).

# <span id="page-53-0"></span>**2 Odpravljanje težav in podpora**

V tem poglavju najdete informacije za odpravljanje težav pri nameščanju in konfiguraciji ter nekaj tem o delovanju. Če želite več informacij o odpravljanju težav, glejte elektronsko pomoč. Do številnih težav pride, ko je izdelek priključen v računalnik s kablom USB, preden v računalnik namestite programsko opremo HP Photosmart. Če ste napravo priključili v računalnik, preden vas je k temu pozval zaslon za nameščanje programske opreme, morate slediti tem korakom:

### **Odpravljanje težav z nameščanjem programske opreme**

- **1.** USB kabel izključite iz računalnika.
- **2.** Odstranite programsko opremo (če ste jo že namestili). Za dodatne informacije si oglejte »Odstranjevanje in ponovno nameščanje programske opreme« na strani 51.
- **3.** Ponovno zaženite računalnik.
- **4.** Izklopite napravo, počakajte eno minuto, nato pa jo ponovno zaženite.
- **5.** Ponovno namestite programsko opremo za HP Photosmart.
- **Previdno** Kabla USB ne povežite z računalnikom, dokler vas k temu ne pozove zaslon za namestitev programske opreme.

Informacije o stikih za podporo najdete na notranji strani zadnje platnice tega priročnika.

### **Odstranjevanje in ponovno nameščanje programske opreme**

Če namestitev ni popolna, ali če ste kabel USB priključili na računalnik, preden je namestitveni program od vas to zahteval, boste morda morali programsko opremo odstraniti in znova namestiti. Programskih datotek naprave HP All-in-One ne smete preprosto izbrisati iz računalnika. Morate jih pravilno odstraniti z uporabo ustreznih pripomočkov za odstranjevanje v programski opremi, ki ste jo dobili skupaj z napravo HP All-in-One.

### **Odstranjevanje iz računalnika z operacijskim sistemom Windows in ponovno nameščanje**

- **1.** Odprite nadzorno ploščo Windows in dvokliknite **Add or Remove Programs** (Dodaj ali odstrani programe).
- **2.** Izberite **HP Deskjet All-in-One Driver Software** (Programska oprema gonilnika večnamenske naprave HP Deskjet All-in-One) in nato kliknite **Change/Remove** (Spremeni/odstrani). Sledite elektronskim navodilom.
- **3.** Prekinite povezavo med napravo in računalnikom.
- **4.** Ponovno zaženite računalnik.

**Opomba** Pomembno je, da napravo izključite, preden ponovno zaženete svoj računalnik. Naprave ne povezujte z računalnikom, dokler programske opreme ne namestite ponovno.

- **5.** Za ponovno namestitev programske opreme vstavite CD-ROM v pogon CD-ROM in po navodilih na začetnem zaslonu namestite programsko opremo. Če se začetni zaslon ne pojavi, dvokliknite **My Computer** (Moj računalnik), dvokliknite ikono **CD-ROM**, nato dvokliknite **setup.exe**.
- **6.** Sledite elektronskim navodilom in navodilom za nastavitev, priloženim napravi.

Ko je namestitev programske opreme končana, se v sistemski vrstici Windows prikaže ikona **HP Digital Imaging Monitor** (Nadzor digitalnih slik HP).

Ali je programska oprema pravilno nameščena, lahko preverite tako, da na namizju dvokliknete ikono HP Solution Center (Center za rešitve HP). Če so v programu HP Solution Center (Center za rešitve HP) prikazane osnovne ikone (**Scan Picture** (Optično beri sliko) in **Scan Document** (Optično beri dokument)), je programska oprema nameščena pravilno.

Za uporabnike sistema Macintosh: Navodila za odstranjevanje in namestitev so v datoteki Readme in v datotekah pomoči v programski opremi.

### <span id="page-54-0"></span>**Odpravljanje težav pri nastavitvi strojne opreme**

Ta odstavek vsebuje informacije o odpravljanju težav s strojno opremo za napravo HP All-in-One.

### **Naprava se ne vklopi**

#### **Rešitev**

• Napajalni kabel mora biti čvrsto vključen v napravo in vmesnik za napajanje. Napajalni kabel priključite v vtičnico, prenapetostno zaščito ali napajalni vodnik.

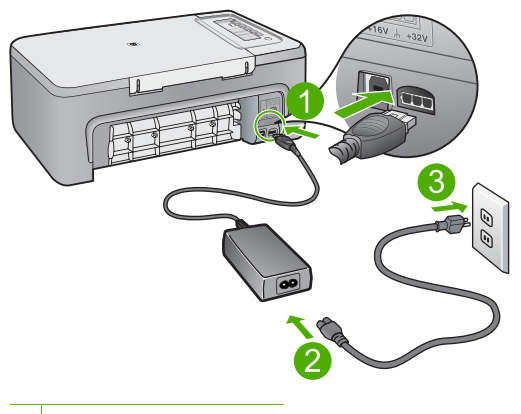

- 1 Napajalni priključek
- 2 Napajalni kabel in vmesnik
- 3 Vtičnica
- Če uporabljate napajalni vodnik, preverite, ali je vključen, ali pa napravo priključite neposredno v vtičnico.
- Preverite, ali vtičnica deluje. Priključite napravo, za katero veste, da deluje, in preverite, ali deluje. Če ne deluje, je težava lahko v vtičnici.
- Če ste priključili napravo v vtičnico s stikalom, se prepričajte, da je vtičnica vključena. Če je vključena in naprava še zmeraj ne deluje, je težava lahko v vtičnici.

**Vzrok:** Naprava ni bila pravilno priključena v napajalno vtičnico ali pa je bila vtičnica pokvarjena.

**Rešitev:** Lahko se zgodi, da se naprava ne odzove, če gumb **Vklop** pritisnete prehitro. Enkrat pritisnite gumb **Vklop**. Preden se naprava vklopi, lahko traja nekaj minut. Če v tem času znova pritisnete gumb **Vklop**, lahko napravo izklopite.

**Previdno** Če se naprava še vedno ne vklopi, gre morda za mehansko okvaro. Izdelek izključite iz električne vtičnice.

Pomoč poiščite pri HP-jevi podpori

Obiščite spletno mesto: [www.hp.com/support](http://h20180.www2.hp.com/apps/Nav?h_pagetype=S-001&h_lang=en&h_cc=us&h_product=3390943&h_page=hpcom&h_client=s-h-m002-1). Na zahtevo izberite svojo državo ali regijo in kliknite **Contact HP** (Obrni se na HP) za informacije o klicih na servis za tehnično podporo.

**Vzrok:** Gumb **Vklop** ste prehitro pritisnili.

### **Povezal sem kabel USB, a imam težave z uporabo naprave HP All-in-One z računalnikom**

**Rešitev:** Pred priključitvijo kabla USB morate namestiti programsko opremo, ki je bila priložena napravi. Med nameščanjem ne vklapljajte kabla USB, dokler vas navodila na zaslonu ne pozovejo k temu. Če boste kabel USB priključili prej, lahko pride do napak.

Ko namestite programsko opremo, je povezovanje računalnika z izdelkom prek kabla USB enostavno. En konec kabla USB vključite na hrbtno stran računalnika, drugi pa na hrbtno stran izdelka. Povezava je mogoča z vsemi vrati USB na zadnji strani računalnika.

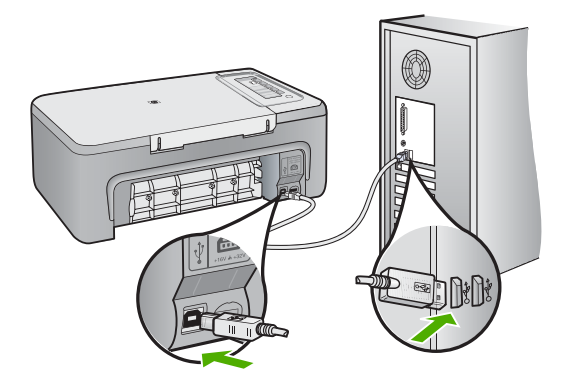

Več informacij o nameščanju programske opreme in povezovanju kabla USB najdete v navodilih za nastavitev naprave HP All-in-One.

### **HP All-in-One ne tiska**

**Rešitev:** Če naprava HP All-in-One in računalnik ne komunicirata med sabo, poskusite naslednje:

- Poglejte si gumb **Vklop**na napravi. Če ne sveti, je naprava izklopljena. Poskrbite, da bo napajalni kabel čvrsto priključen v napravo in v vtičnico. Izdelek vklopite s pritiskom gumba **Vklop**.
- Preverite, ali so tiskalne kartuše nameščene.
- Preverite, ali je papir naložen v vhodni pladenj.
- Preverite, ali se je v izdelku zagozdil papir.
- Preverite, ali se je nosilec kartuš zataknil.
- Odprite sprednja vratca za dostop, da lahko pridete do nosilca tiskalnih kartuš. Odstranite vse ovire, ki blokirajo nosilec kartuš, tudi vse morebitne kose embalaže. Napravo izklopite in jo ponovno vklopite.
- Natisnite preskusno stran, da boste videli, ali izdelek lahko tiska in ali komunicira z računalnikom.
- Preverite, ali je čakalna vrsta za tiskanje morda ustavljena. Če je, izberite ustrezno nastavitev za nadaljevanje tiskanja. Če želite več informacij o dostopu do čakalne vrste za tiskanje, glejte dokumentacijo, priloženo operacijskemu sistemu, ki je nameščen v računalniku.
- Preverite USB kabel. Če uporabljate starejši kabel, morda ne bo deloval pravilno. Preverite njegovo delovanje z drugim izdelkom. V primeru težav bo mogoče treba zamenjati USB kabel. Preverite tudi, da kabel ni daljši od 3 metrov.
- Preverite, ali je računalnik pripravljen na USB in ali uporabljate podprt operacijski sistem. Za več informacij glejte datoteko Readme (Berime).
- Preverite povezavo izdelka z računalnikom. Preverite, ali je kabel USB dobro priključen v vrata USB na zadnji strani izdelka. Drugi konec kabla USB mora biti priključen v vrata USB na računalniku. Ko je kabel pravilno priključen, izklopite napravo in jo ponovno vklopite.

Slovenščina **Slovenščina**

<span id="page-56-0"></span>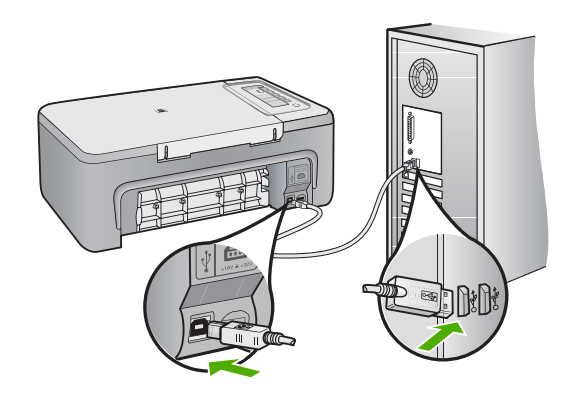

- Če tiskalnik povezujete prek zvezdišča USB, mora biti zvezdišče vklopljeno. Če je vozlišče vklopljeno, poskusite napravo povezati neposredno z računalnikom.
- Preverite druge tiskalnike ali optične bralnike. Morda boste morali iz računalnika izključiti starejše izdelke.
- Poskusite priključiti kabel USB v druga vrata USB na računalniku. Ko preverite povezave, poskusite znova zagnati računalnik. Napravo izklopite in ponovno vklopite.
- Ko preverite povezave, poskusite znova zagnati računalnik. Napravo izklopite in ponovno vklopite.
- Po potrebi odstranite in znova namestite programsko opremo za izdelek.

Če želite več informacij o nastavitvi naprave HP All-in-One in povezovanju z računalnikom, glejte navodila za nastavitev, ki ste jih dobili z napravo HP All-in-One.

### **Odstranjevanje zagozdenega papirja**

Za več informacij o odstranjevanju zagozdenega papirja glejte elektronsko pomoč. Za informacije o dostopu do elektronske pomoči v računalniku z operacijskim sistemom WIndows glejte [»Elektronska](#page-57-0) pomoč[« na strani 55.](#page-57-0)

## **Odpravljanje težav pri tiskalnih kartušah**

Če želite več informacij o odpravljanju težav s tiskalnimi kartušami, glejte elektronsko pomoč. Za informacije o dostopu do elektronske pomoči glejte [»Elektronska pomo](#page-57-0)č« na strani 55.

### **Iskanje informacij**

Na voljo je več virov, tako tiskanih kot elektronskih, ki vsebujejo informacije o nastavitvi in uporabi naprave HP All-in-One.

### **Priročnik za namestitev**

V priročniku za namestitev najdete navodila za nastavitev naprave HP All-in-One in namestitev programske opreme. Korakom v priročniku za namestitev sledite v pravem vrstnem redu. V primeru težav med nameščanjem glejte poglavje Odpravljanje težav v zadnjem delu priročnika za namestitev ali [»Odpravljanje težav in podpora« na strani 51](#page-53-0) v tem priročniku.

### <span id="page-57-0"></span>**Elektronska pomoč**

Elektronska pomoč nudi podrobne informacije o funkcijah naprave HP All-in-One, ki niso opisane v tem priročniku, vključno s funkcijami, ki so na voljo le v programski opremi, ki ste jo namestili za napravo HP All-in-One. Elektronska pomoč vsebuje tudi upravne in okoljevarstvene informacije.

### **Odpiranje elektronske pomoči**

- **Windows:** Kliknite **Start** > **All Programs** (Vsi programi) > **HP** > **Deskjet F2200** Elektronsko pomoč namestite tako, da vstavite CD s programsko opremo v računalnik in sledite navodilom. **All-in-One series** > **Help** (Pomoč).
- **Macintosh:** Kliknite **Help** (Pomoč) > **Mac Help** > **Library** (Knjižnica) > **HP Product Help** (Pomoč za izdelek HP).

### **HP-jeva spletna stran**

Če imate dostop do interneta, sta vam pomoč in podpora na voljo na HP-jevi spletni strani [www.hp.com/support](http://h20180.www2.hp.com/apps/Nav?h_pagetype=S-001&h_lang=en&h_cc=us&h_product=3390943&h_page=hpcom&h_client=s-h-m002-1). Na tej spletni strani najdete informacije o tehnični podpori, gonilnikih, potrebščinah in naročanju.

### **HP-jeva podpora**

Na HP-jevo službo za podporo se lahko obrnete po telefonu ali prek spleta. Možnosti podpore in razpoložljivost se razlikujejo glede na izdelek, državo/regijo in jezik.

### **HP-jeva telefonska podpora**

Seznam telefonskih številk za podporo je na notranji strani zadnje strani teh navodil. Možnosti podpore in razpoložljivost se razlikujejo glede na izdelek, državo/regijo in jezik.

### **Obdobje telefonske podpore**

Eno leto telefonske podpore v Tihomorski Aziji in Južni Ameriki (vključno z Mehiko). Za informacije o trajanju telefonske podpore v Severni Ameriki, Evropi, na Bližnjem vzhodu in v Afriki obiščite spletno mesto [www.hp.com/support](http://h20180.www2.hp.com/apps/Nav?h_pagetype=S-001&h_lang=en&h_cc=us&h_product=3390943&h_page=hpcom&h_client=s-h-m002-1).

Telefonske klice obračuna vaš ponudnik telefonskih storitev.

### **Po poteku telefonske podpore**

Po poteku telefonske podpore je HP-jeva pomoč na voljo z doplačilom.

Obrnite se na HP-jevega prodajalca ali pokličite telefonsko številko podpore za svojo državo/regijo.

### **Pred klicanjem HP-jeve službe za podporo**

- **1.** Prepričajte se, da:
	- **a**. je naprava HP All-in-One priključena in vklopljena;
	- **b**. so ustrezne tiskalne kartuše pravilno nameščene;
	- **c**. ste priporočen papir pravilno naložili v vhodni pladenj.
- **2.** Ponastavite napravo HP All-in-One:
	- **a**. Napravo HP All-in-One izklopite s pritiskom gumba **Vklop**.
	- **b**. Izključite napajalni kabel s hrbtne strani naprave HP All-in-One.
	- **c**. Napajalni kabel ponovno vključite v HP All-in-One.
	- **d**. HP All-in-One vklopite s pritiskom gumba **Vklop**.
- **3.** Pripravite si naslednje podatke:
	- **a**. Točno ime naprave HP All-in-One, ki je prikazano na nadzorni plošči.
	- **b**. Natisnite poročilo o samopreizkusu. (Če želite več informacij, glejte *Uporabniški priročnik*.)
	- **c**. Natančno opišite težavo.
	- **d**. Pripravite serijsko številko in ID storitve, ki sta v poročilu za samopreizkus.
	- **e**. Ko kličete HP-jevo službo za podporo, imejte napravo HP All-in-One pri roki.

## <span id="page-58-0"></span>**Tehnični podatki**

To poglavje vsebuje tehnične podatke in mednarodne upravne informacije za HP All-in-One. Dodatne upravne in okoljevarstvene podatke poiščite v elektronski pomoči. Za dodatne upravne in okoljske informacije, vključno z Izjavo o skladnosti, si oglejte elektronsko

pomoč.

### **Sistemske zahteve**

Sistemske zahteve programske opreme so v datoteki Readme.

### **Tehnični podatki o papirju**

- Zmogljivost vhodnega pladnja: navadni listi papirja: do 80 (papir teže 75 g/m²)
- Zmogljivost izhodnega pladnja: navadni listi papirja: do 50 (papir teže 75 g/m²)

**Topomba** Celoten seznam podprtih velikosti medijev poiščite v programski opremi tiskalnika.

### **Fizični tehnični podatki**

- Višina: 18,05 cm
- Širina: 42,57 cm
- Globina: 26,74 cm
- Teža: 5,27 kg

### **Tehnični podatki o moči**

- Poraba energije: 20 W (povprečno, ko tiskalnik tiska)
- Vhodna napetost: od 100 do 240 V izmeničnega toka ~ 1 A 50-60 Hz
- Izhodna napetost: 32 V===375 mA, 16 V===500 mA enosmernega toka
- Napajalnik: 0957-2231, od 100 do 240 V izmeničnega toka ~ 1 A 50-60 Hz (±3 Hz)
- Napajalnik: 0957-2248, od 200 do 240 V izmeničnega toka (±10 %), 50-60 Hz (±3 Hz)

**Ex Opomba** Napravo uporabljajte samo s HP-jevim napajalnikom.

### **Tehnični podatki o okolju**

- Priporočeno temperaturno območje za delovanje naprave: od 15 do 30 ºC
- Dovoljena temperatura okolja za delovanje naprave: od 10 do 35 ºC
- Vlažnost: od 15 do 80 % relativne vlažnosti, brez kondenza
- Razpon temperature, ko naprava ne deluje (ko je skladiščena): od -20 do 60 ºC
- V primeru prisotnosti močnih elektromagnetnih polj je lahko delovanje naprave HP All-in-One deloma moteno
- Če želite preprečiti motnje, ki lahko nastanejo zaradi potencialno močnih elektromagnetnih polj, HP priporoča uporabo USB kabla, katerega dolžina je krajša ali enaka 3 metrom

### **Upravna obvestila**

Naprava HP All-in-One izpolnjuje zahteve upravnih uradov v vaši državi/regiji. Če želite celoten seznam upravnih obvestil, glejte elektronsko pomoč.

### **Upravna identifikacijska številka modela**

Zaradi upravne identifikacije je izdelku določena upravna številka modela. Upravna številka modela za izdelek je VCVRA-0706. Te številke ne smete zamenjati s tržnim imenom naprave (Večnamenska naprava HP Deskjet F2200 All-in-One series itd.) ali številkami izdelkov (CB683A itd.).

### <span id="page-59-0"></span>**Garancija**

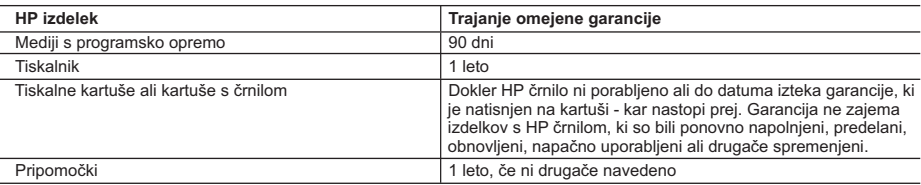

A. Obseg omejene garancije

- 1. Hewlett-Packard (HP) zagotavlja končnemu uporabniku, da bodo zgoraj navedeni HP izdelki brez napak v materialih in izdelavi v zgoraj navedenih časovnih obdobjih, ki se začnejo z datumom nakupa.
- 2. Pri programski opremi velja HP-jeva omejena garancija samo za neizvrševanje programskih ukazov. HP ne jamči, da bo izdelek deloval brez prekinitev ali napak.
- 3. HP-jeva omejena garancija zajema samo napake, ki nastanejo kot posledica običajne uporabe izdelka, in ne velja za: a. nepravilno vzdrževanje ali spremembe;
	- b. programsko opremo, nosilce tiska, dele ali potrošni material, ki jih ne zagotavlja in jih ne podpira HP;
	- c. uporabo zunaj specifikacij izdelka;
	- d. nepooblaščeno spreminjanje ali napačno uporabo.
- 4. Uporaba ne-HP-jeve ali ponovno napolnjene kartuše v HP-jevih tiskalnikih ne vpliva na garancijo niti na katero koli HP-jevo podporno pogodbo s kupcem. Če pa okvaro ali poškodbo tiskalnika povzroči uporaba ponovno napolnjene kartuše, kartuše drugega izdelovalca ali iztrošene kartuše, HP izstavi račun za popravilo tiskalnika po običajnih cenah dela in materialov.
- 5. Če HP v garancijskem obdobju HP garancije prejme obvestilo o napaki v katerem koli izdelku, ki je vključen v HP
- garancijo, HP po svoji presoji popravi ali zamenja izdelek. 6. Če HP ne more popraviti ali zamenjati pokvarjenega izdelka, ki ga pokriva HP garancija, bo v razumnem času po prejemu obvestila o napaki povrnil kupcu nakupno ceno izdelka.
	- 7. Dokler kupec ne vrne pokvarjenega izdelka, HP ni dolžan izvesti popravila, zamenjave ali vračila kupnine.
	- 8. Nadomestni izdelek je lahko nov ali kot nov, vendar pa mora biti vsaj tako funkcionalen kot izdelek, ki ga zamenjuje.
	- 9. HP izdelki lahko vsebujejo predelane dele, komponente ali materiale, ki so po delovanju enakovredni novim.
	- 10. HP izjava o omejeni garanciji velja v vseh državah, kjer HP izdelek prodaja HP. V državah, kjer izdelke distribuira HP ali pooblaščeni uvoznik, je morda pri pooblaščenih HP serviserjih mogoče skleniti dodatne garancijske pogodbe, npr. za servisiranje na mestu.

#### B. Omejitve garancije

V OBSEGU, KI GA DOLOČA LOKALNA ZAKONODAJA, NITI HP NITI NEODVISNI DOBAVITELJI NE DAJEJO NOBENE DRUGE GARANCIJE ALI KAKRŠNIH KOLI POGOJEV, IZRAŽENIH IZRECNO ALI POSREDNO, ZA TRŽNO KAKOVOST BLAGA, SPREJEMLJIVO KAKOVOST IN PRIMERNOST ZA DOLOČEN NAMEN. C. Omejitve odškodninske odgovornosti

- 1. V obsegu, ki ga določa lokalna zakonodaja, velja, da so kupcu na voljo izključno pravna sredstva, navedena v tej garancijski izjavi.
- 2. V OBSEGU, KI GA DOLOČA LOKALNA ZAKONODAJA, VEDNO (RAZEN V PRIMERU OBVEZNOSTI, KI SO IZRECNO NAVEDENE V TEJ GARANCIJSKI IZJAVI) VELJA, DA NITI HP NITI NEODVISNI DOBAVITELJI NISO V NOBENIH OKOLIŠČINAH ODŠKODNINSKO ODGOVORNI ZA NEPOSREDNO, POSREDNO, POSEBNO, NAKLJUČNO ALI POSLEDIČNO ŠKODO NA OSNOVI POGODBE, KRŠITVE ALI DRUGEGA PRAVNEGA NAČELA, KAR VELJA TUDI V PRIMERIH, KO SO VEDELI ZA MOŽNOST NASTANKA TAKŠNE ŠKODE.

#### D. Lokalna zakonodaja

- 1. Ta garancijska izjava daje kupcu določene zakonske pravice. Kupec ima lahko tudi druge pravice, ki se razlikujejo od države do države v ZDA, od province do province v Kanadi in od države do države drugod po svetu.
- 2. Če je ta garancijska izjava v katerem delu neskladna z lokalno zakonodajo, se ta del prilagodi, da postane skladen s to zakonodajo. Takšne lokalne zakonodaje lahko določajo, da posamezne zavrnitve ali omejitve iz te garancijske izjave ne veljajo za kupca. V nekaterih državah v ZDA in pri lokalnih oblasteh zunaj ZDA, vključno s kanadskimi provincami, velja:
	- a. da prepovedujejo, da bi zavrnitve in omejitve iz te garancijske izjave omejevale zakonite pravice potrošnika (npr. Velika Britanija);
	- b. da drugače omejujejo možnost proizvajalca, da bi uveljavil takšne zavrnitve ali omejitve;
	- c. da dajo kupcu dodatne garancijske pravice, določijo trajanje posrednih garancij, ki jih izdelovalec ne more zanikati, ali ne omogočijo njihove omejitve.
- 3. DOLOČILA TE GARANCIJSKE IZJAVE, RAZEN V OBSEGU, KI GA DOVOLJUJE ZAKON, NE IZKLJUČUJEJO, OMEJUJEJO ALI SPREMINJAJO OBVEZNIH ZAKONSKIH PRAVIC, KI VELJAJO ZA PRODAJO HP-JEVIH IZDELKOV KUPCEM, AMPAK TE ZAKONSKE PRAVICE DOPOLNJUJEJO.

#### **Informacije o HP-jevi omejeni garanciji**

#### Spoštovani,

V prilogi vam pošiljamo imena in naslove HP-jevih skupin, pri katerih lahko v svoji državi uveljavljate HP-jevo omejeno garancijo (garancijo proizvajalca).

#### **Poleg garancije proizvajalca imate lahko na osnovi nakupne pogodbe tudi z zakonom predpisane pravice do prodajalca, ki jih ne omejuje ta garancija proizvajalca.**

**Slovenija:** Hewlett-Packard d.o.o., Tivolska cesta 48, 1000 Ljubljana

Poglavje 2

58

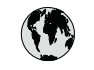

# www.hp.com/support

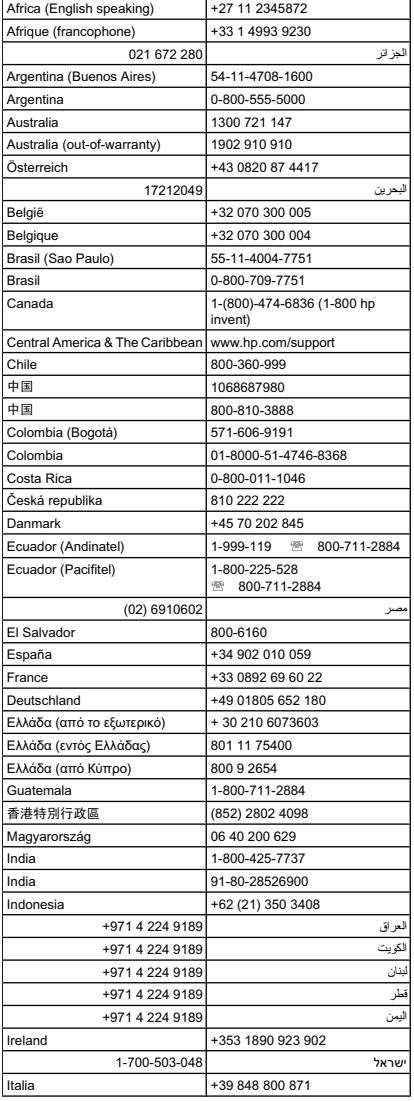

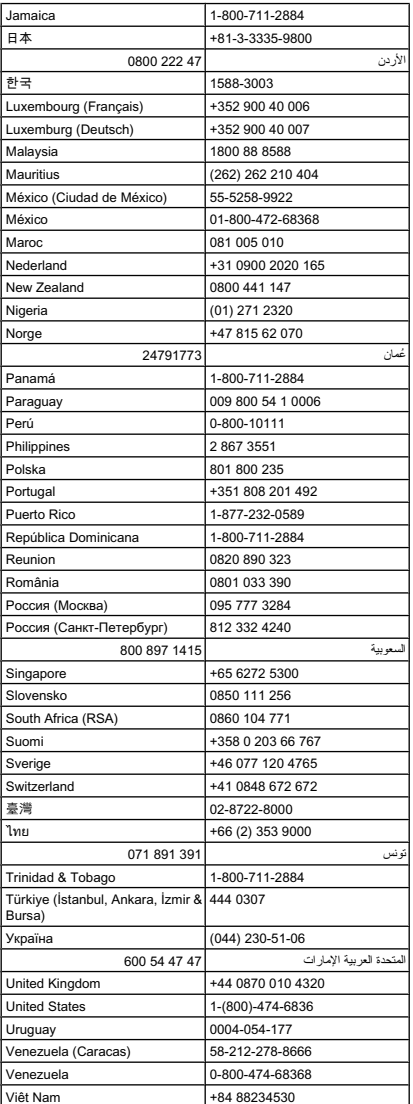